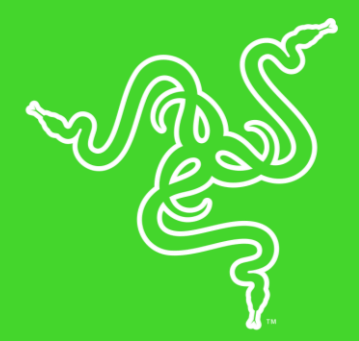

# RAZER MAMBA HYPERFLUX 雷蛇曼巴眼镜蛇超 极版 + RAZER FIREFLY HYPERFLUX 雷蛇烈 焰神虫超极版

高级用户指南

Razer Mamba HyperFlux 雷蛇曼巴眼镜蛇超极版 雷蛇曼巴眼镜蛇超极 版 是一款无电池、超轻量级无线游戏鼠标,重量仅为 96 克。而在以 往,只有有线游戏鼠标才能达到此重量。拥有 16,000 DPI 5G 光学传 感器,并配备了 Razer 专有的自适应跳频技术,可提供出色的无线信 号稳定性,让鼠标能够迅速、准确地移动。

该款鼠标附带 Razer Firefly HyperFlux 雷蛇烈焰神虫超极版 雷蛇烈 焰神虫超极版鼠标垫,其采用全新的 Razer HyperFlux 无线供电技 术,可实现无缝、不间断的电力传输。该鼠标垫配备了硬质和织物双表 面,可适应各种游戏风格并支持 Razer Chroma 幻彩灯光系统,同时提 供丰富的自定义能力。

# 目录

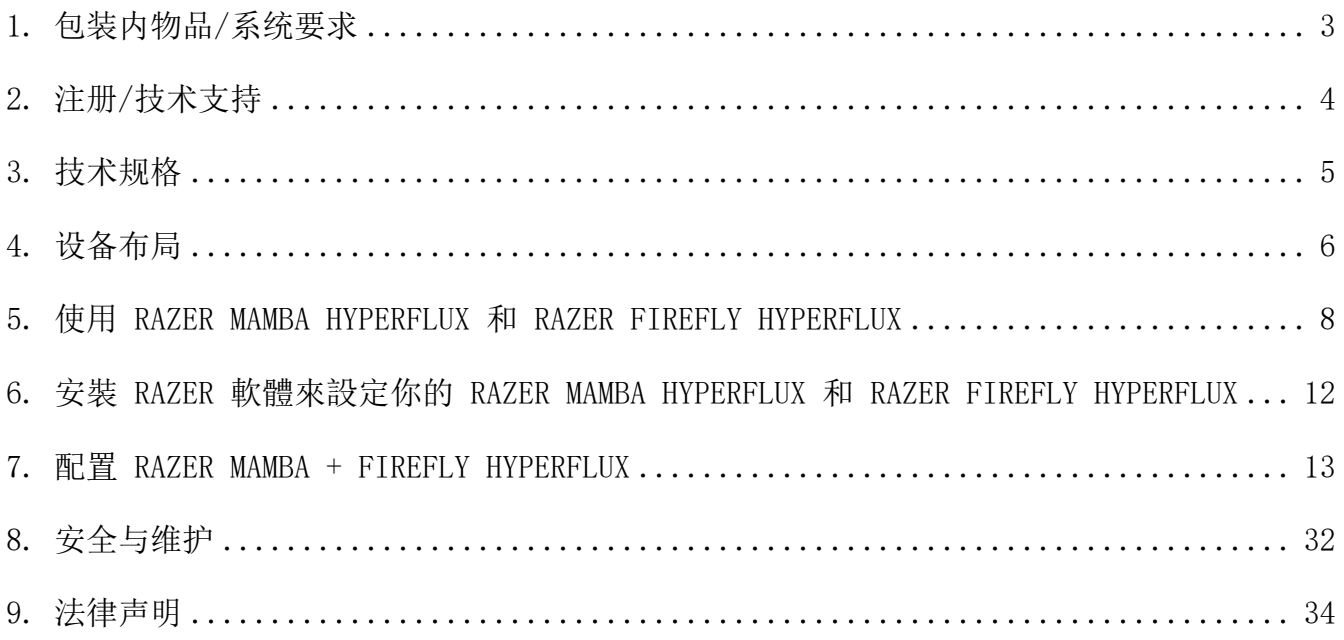

# <span id="page-3-0"></span>1. 包装内物品/系统要求

# 包装内物品

- Razer Mamba HyperFlux 雷蛇曼巴眼镜蛇超极版
- Razer Firefly HyperFlux 雷蛇烈焰神虫超极版
- 可拆卸 USB 转 Micro-USB 连接线缆
- 重要产品信息指南

## 系统要求

### 产品要求

■ 具有一个闲置 USB 端口的 PC

### RAZER SYNAPSE 雷云 3 要求

- Windows® 7 64位(或更高版本)
- 互联网连接
- 500 MB 可用硬盘空间

# <span id="page-4-0"></span>2. 注册/技术支持

## 注册

使用 Razer ID 在 [razerid.razer.com/warranty](http://www.razerid.razer.com/warranty) 上在线注册你的产品,可获得产品质保状态 的实时信息。

如果你还没有注册 Razer ID, 立即前往 [razerid.razer.com](http://www.razerid.razer.com/) 进行注册, 即可获得一系列 Razer 专享福利。

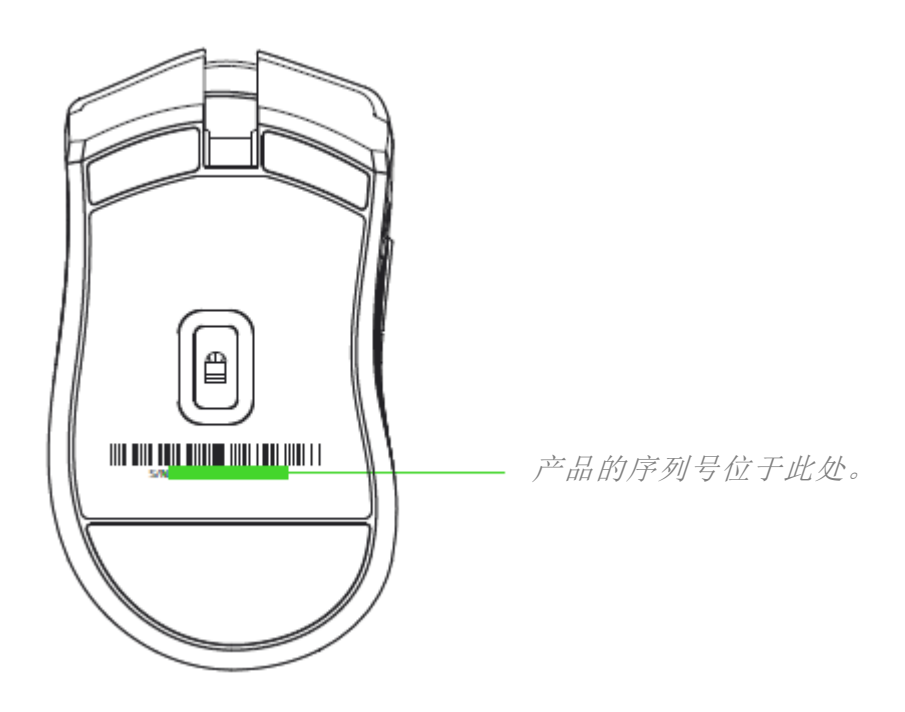

# 技术支持

- 为期 2 年的制造商有限质保。
- 免费的在线技术支持, 网址为: [support.razer.com.](http://www.support.razerzone.com/)

# <span id="page-5-0"></span>3. 技术规格

## 技术规格

- Razer HyperFlux 无线供电技术
- 自适应跳频技术
- 随附在无充电鼠标垫的有线模式下使用的鼠标连接线
- Razer 5G 光学传感器, 拥有原生 16,000 DPI
- 高达约每秒 450 英寸 (IPS) 的移动速度/50 G 加速度
- 9 个独立可编程的 Hyperesponse 高速响应按键
- Razer™ 机械式鼠标微动开关
- 游戏级触感滚轮
- 右手人体工程学设计,并配有改良的防滑橡胶侧裙
- 具有约 1,680 万种可自定义颜色选项的 Razer Chroma™ 幻彩灯光系统
- 1000 Hz 超快轮询率
- 启用 Razer Synapse 雷云 3 (测试版)

### 大致尺寸和重量

- 长: 124.7 毫米/4.9 英寸
- 宽: 70.1 毫米/2.75 英寸
- 高: 43.2 毫米/1.70 英寸
- 重量: 96 克/0.21 磅\*

\*不包括线缆

# <span id="page-6-0"></span>4. 设备布局

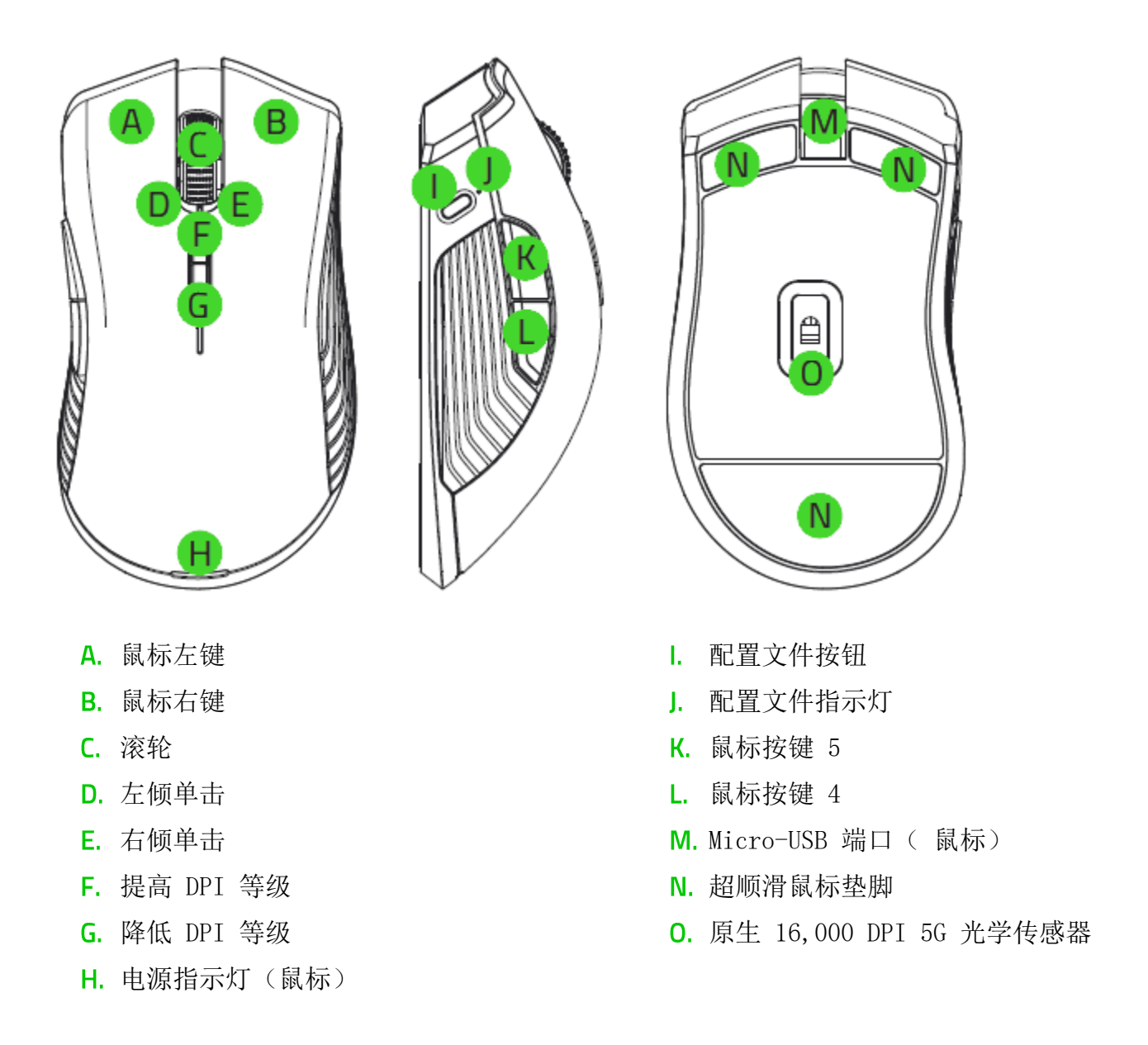

默认 DPI 等级如下: 800、1800、4500、9000 和 16000。你可以使用 Razer Synapse 雷云 3 自 A 定义 DPI 等级。

RAZER FIREFLY HYPERFLUX 雷蛇烈焰神虫超极版

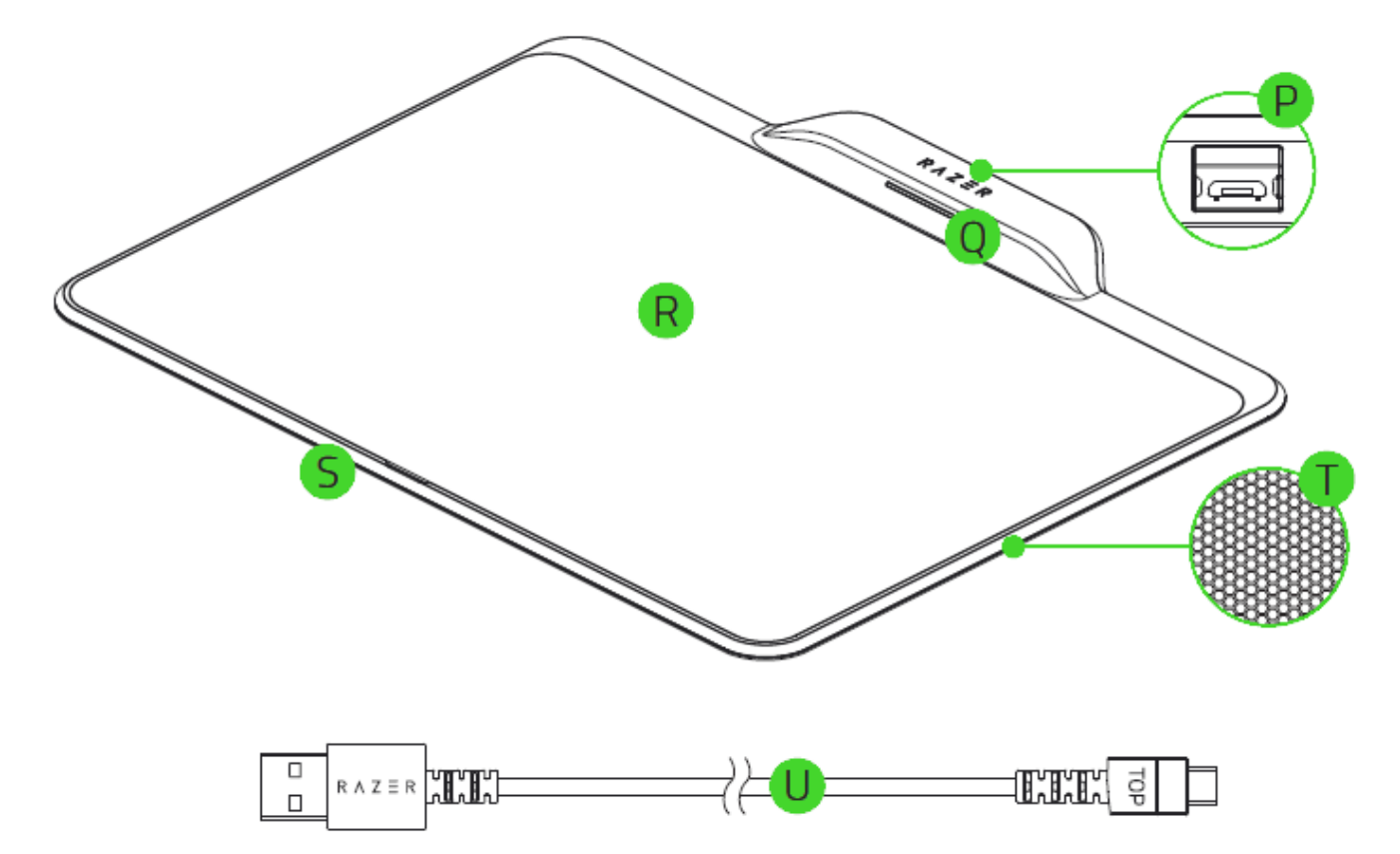

- P. Micro-USB 端口( 鼠标垫)
- Q. 电源指示灯(鼠标垫)
- R. 硬质/布料双鼠标垫表面
- 可自定义 Razer Chroma™ 雷蛇幻彩灯光系统
- T. 防滑橡胶底部
- 可拆卸 USB 转 Micro-USB 连接线缆

# <span id="page-8-0"></span>5. 使用 RAZER MAMBA HYPERFLUX 和 RAZER FIREFLY HYPERFLUX

# 硬质/布料双表面

Razer Firefly HyperFlux 具有硬质/布料双表面。更换表面的方法:

1. 使用垫子底部中间的拉片从底座上取出表面。

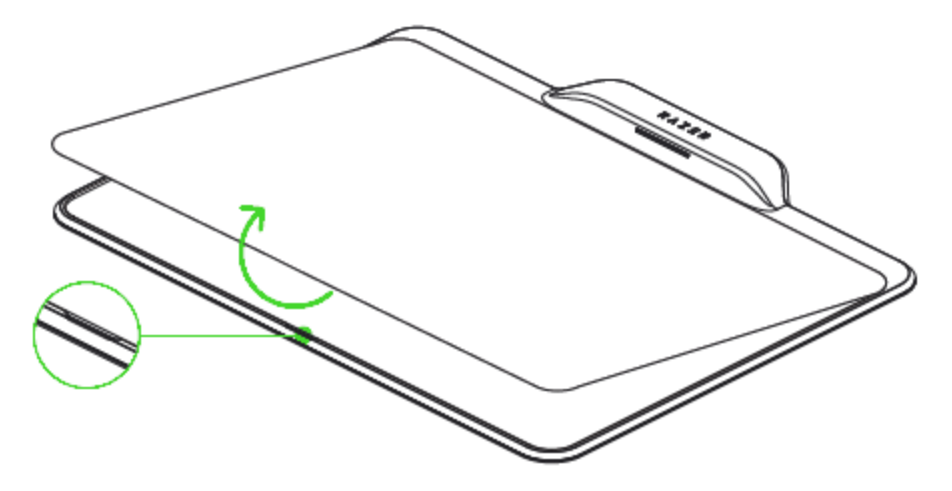

如果是第一次使用,取下覆盖在充电板上的保护膜。

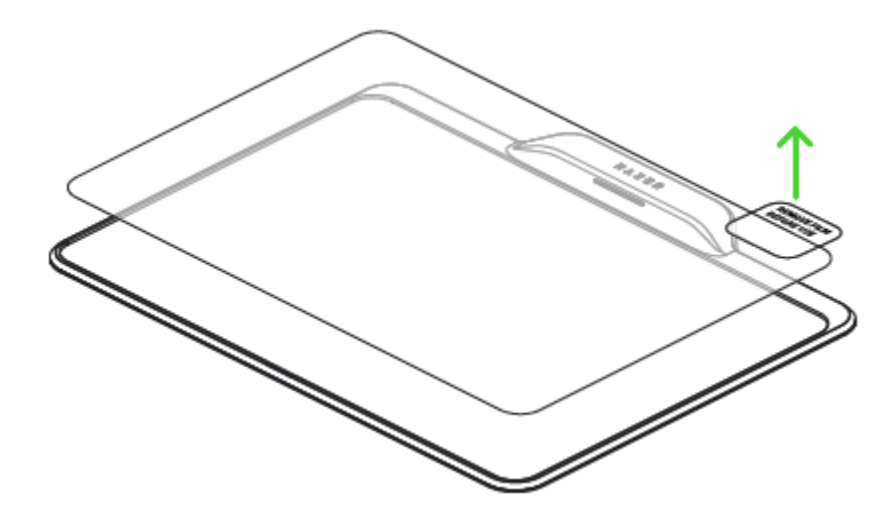

2. 将硬质或布料表面放在底座上。

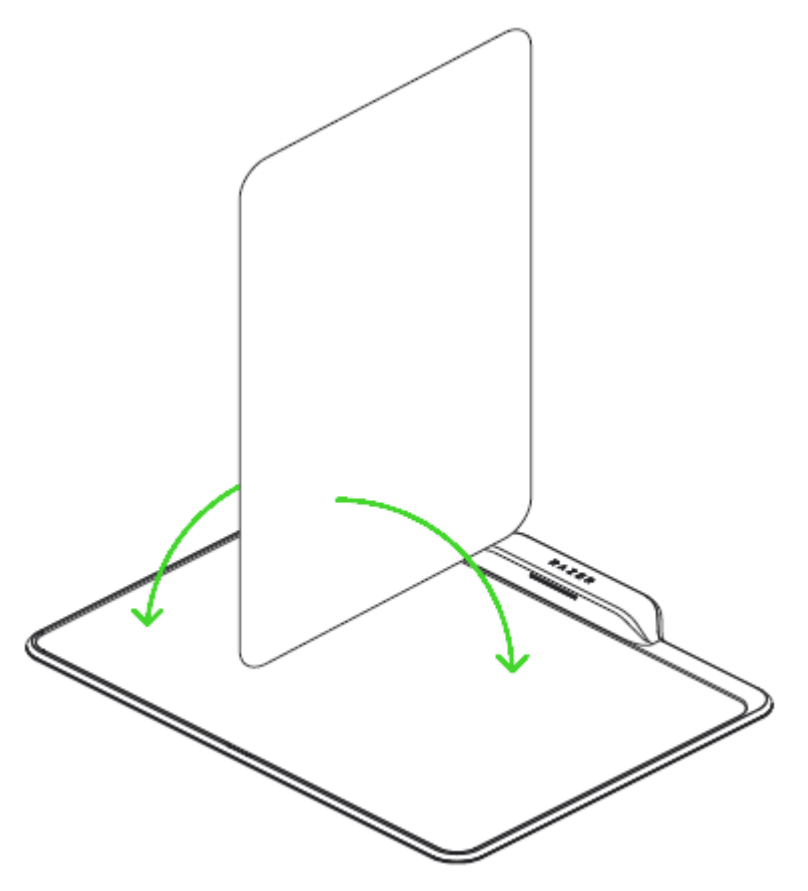

### 无线模式

Razer Mamba HyperFlux 具有无电池操作功能,可通过 Razer Firefly HyperFlux 无线供电。 要将 Razer Mamba HyperFlux 设置为无线模式,请执行以下操作:

- 1. 將 Razer Firefly HyperFlux 置於非金屬的平坦表面。
- 2. 將 USB 轉 Micro-USB 連接線的一端接到 Razer Firefly HyperFlux、另一端接到電腦  $\circ$

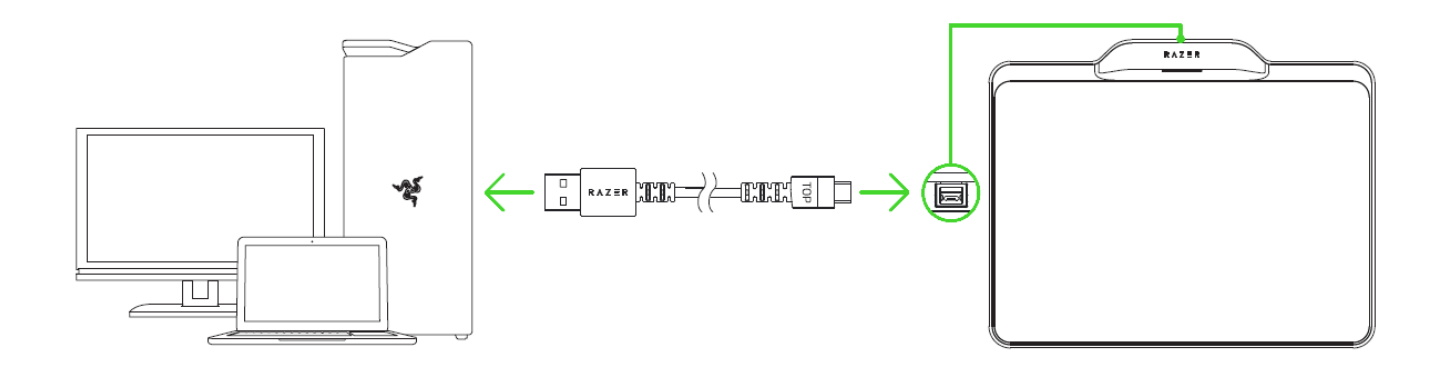

3. 將 Razer Mamba HyperFlux 置於雙面硬質 / 布質表面的區域內, 以 確保 Razer Mamba HyperFlux 可接收充足電力。

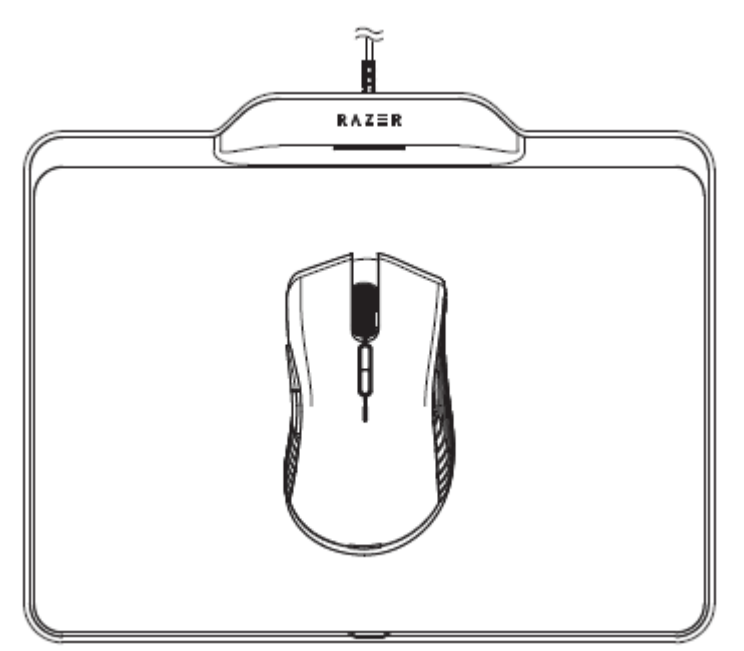

按照这些说明来避免设备之间的性能损失:

- 请勿将 Razer Firefly HyperFlux 雷蛇烈焰神虫超极版放置在任何金属表面或结构上。
- 请勿将金属物体、手机、充电底座或无线充电设备放置在鼠标垫周围 20 厘米的范围内。
- 请勿将 Razer Firefly HyperFlux 雷蛇烈焰神虫超极版放在距离另一同款设备或 Wi-Fi 路由器 1 米的范围内。

# 有线模式

Razer Mamba HyperFlux 还具有无需使用 Razer Firefly HyperFlux 供电的有线模式。要将 Razer Mamba HyperFlux 设置为有线模式, 只需将随附的可拆卸 USB 转Micro-USB 连接线缆从 Razer Mamba HyperFlux插入电脑即可。

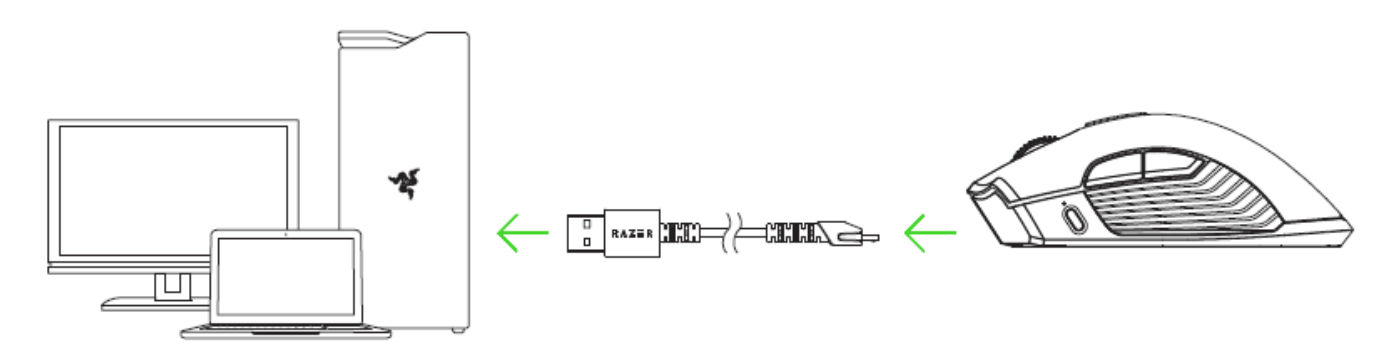

# 电源指示灯

Razer Mamba HyperFlux 和 Razer Firefly HyperFlux 带有显示其状态的电源指示灯, 如下所 示:

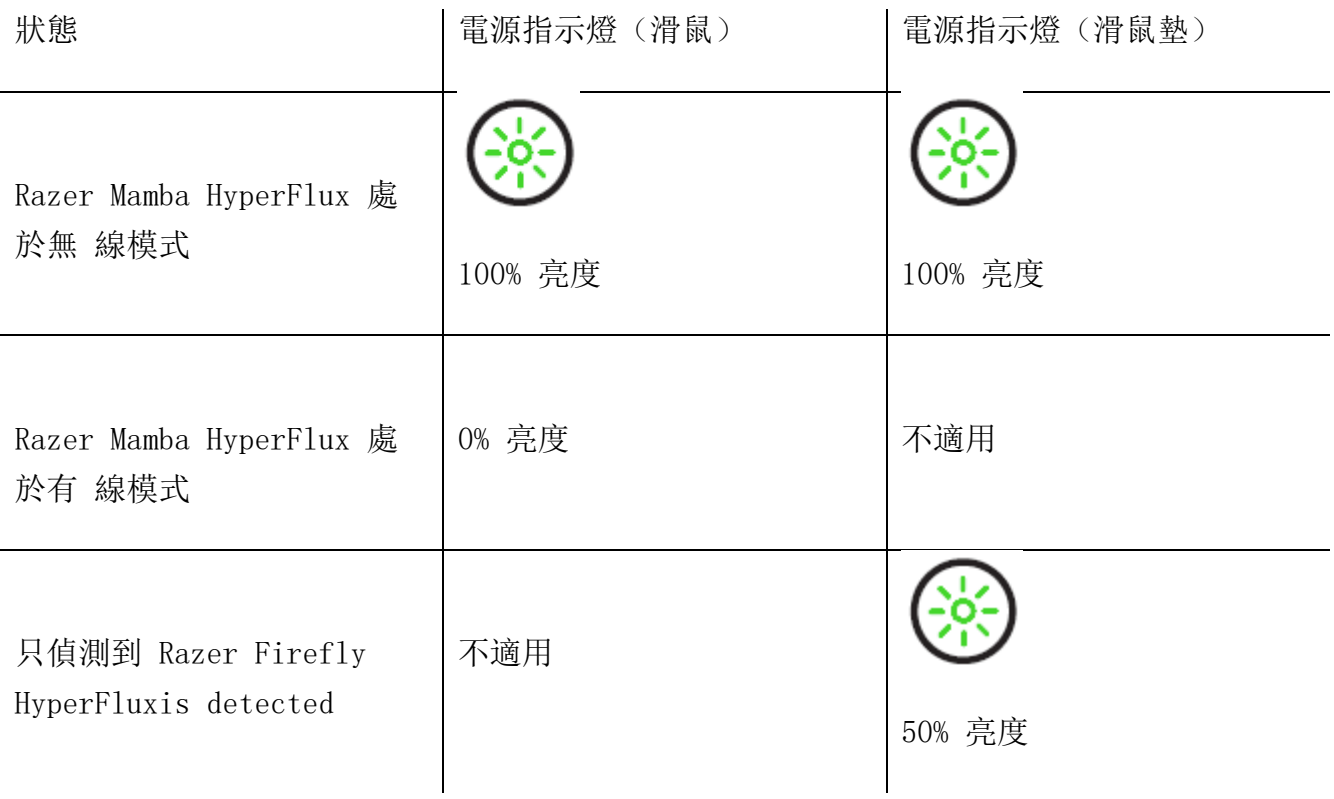

<span id="page-12-0"></span>6. 安裝 RAZER 軟體來設定你的 RAZER MAMBA HYPERFLUX 和 RAZER FIREFLY HYPERFLUX

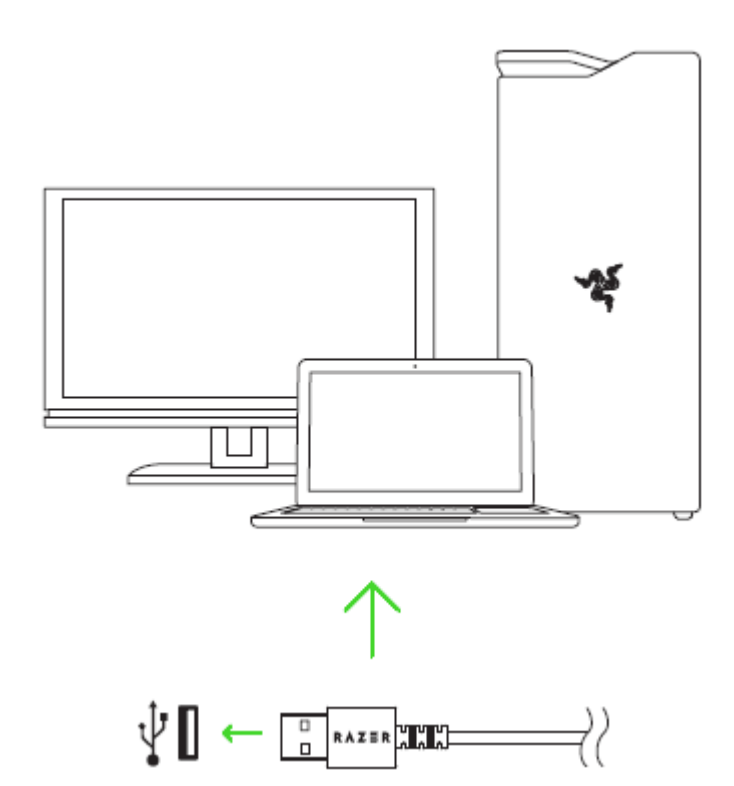

步驟 1: 確定你的 Razer 裝置已接到電腦的 USB 連接埠。

步驟 2: 系統出現提示時\*,安裝 Razer Synapse [razer.com/synapse](http://www.razer.com/synapse) 下載安裝程式。

步驟 3: 建立 Razer ID, 或以現有帳號登入。

\* 適用 Windows 8 或更高版本作業系統。

## <span id="page-13-0"></span>7. 配置 RAZER MAMBA + FIREFLY HYPERFLUX

免责声明:此处列出的功能特性需要你登录到 Razer Synapse 雷云 3 才能使用。这些功能特 性在不同的软件版本和操作系统上也会不同。

### SYNAPSE 雷云选项卡

当你首次启动 Razer Synapse 雷云 3 时,Synapse 雷云选项卡将是默认选项卡。此控制板 可 以允许您浏览子选项。

#### 控制板

"控制板"子选项卡是 Razer Synapse 3 雷云 3 的总控制台,你可以在其中访问所有 Razer 设备、模块和在线服务。

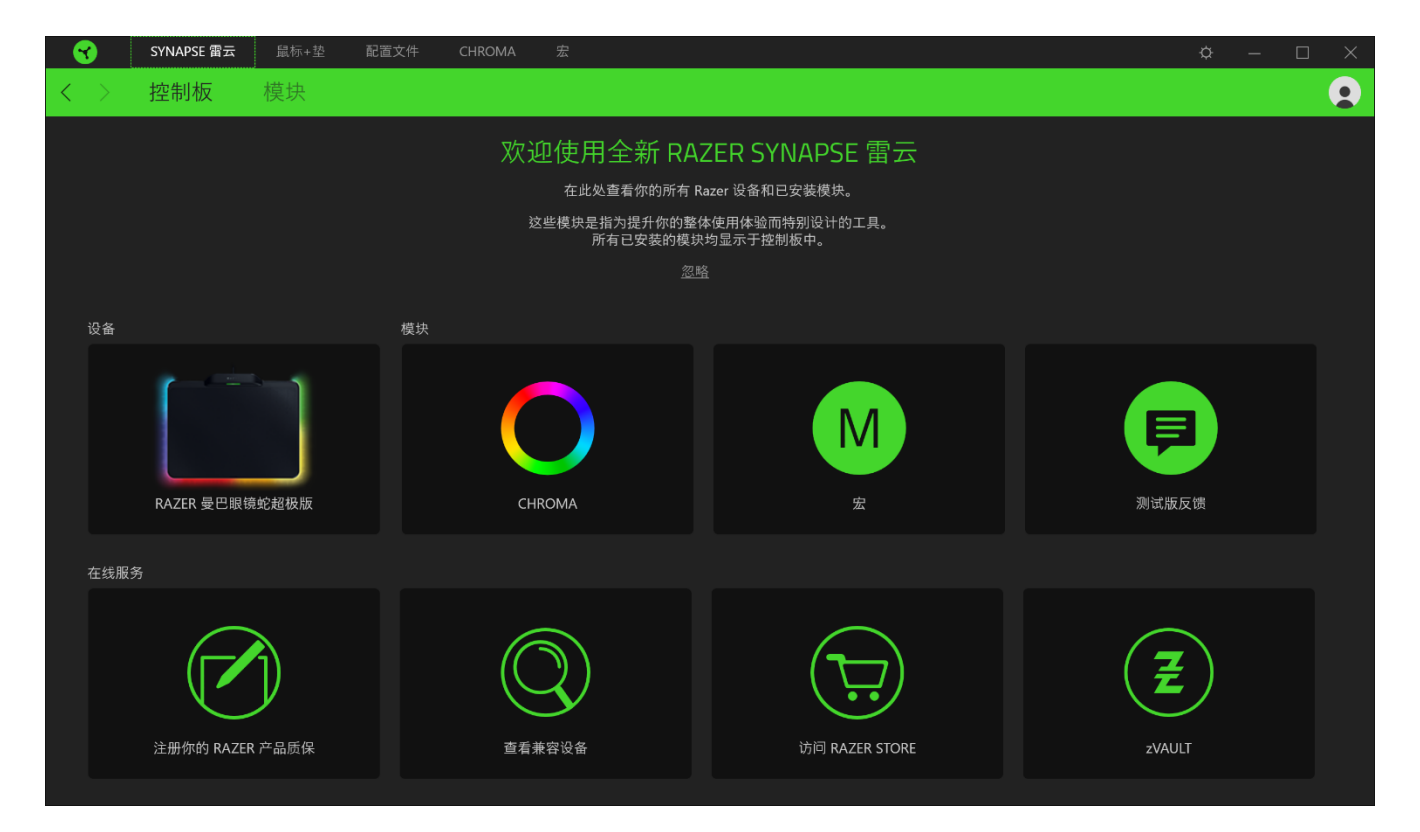

### 鼠标+垫 选项卡

鼠标+垫 选项卡是 Razer Mamba + Firefly Hyperflux 蝮蛇竞技版的主选项卡。你可以在这里 更改鼠标的设置,例如按键分配、DPI 灵敏度和灯光效果。在此选项卡下进行的更改将自动保 存到系统和云存储,但你需要单击"保存"按钮(■)以打开鼠标内置内存的存储插槽,然 后拖放要存储的配置文件。

#### 自定义

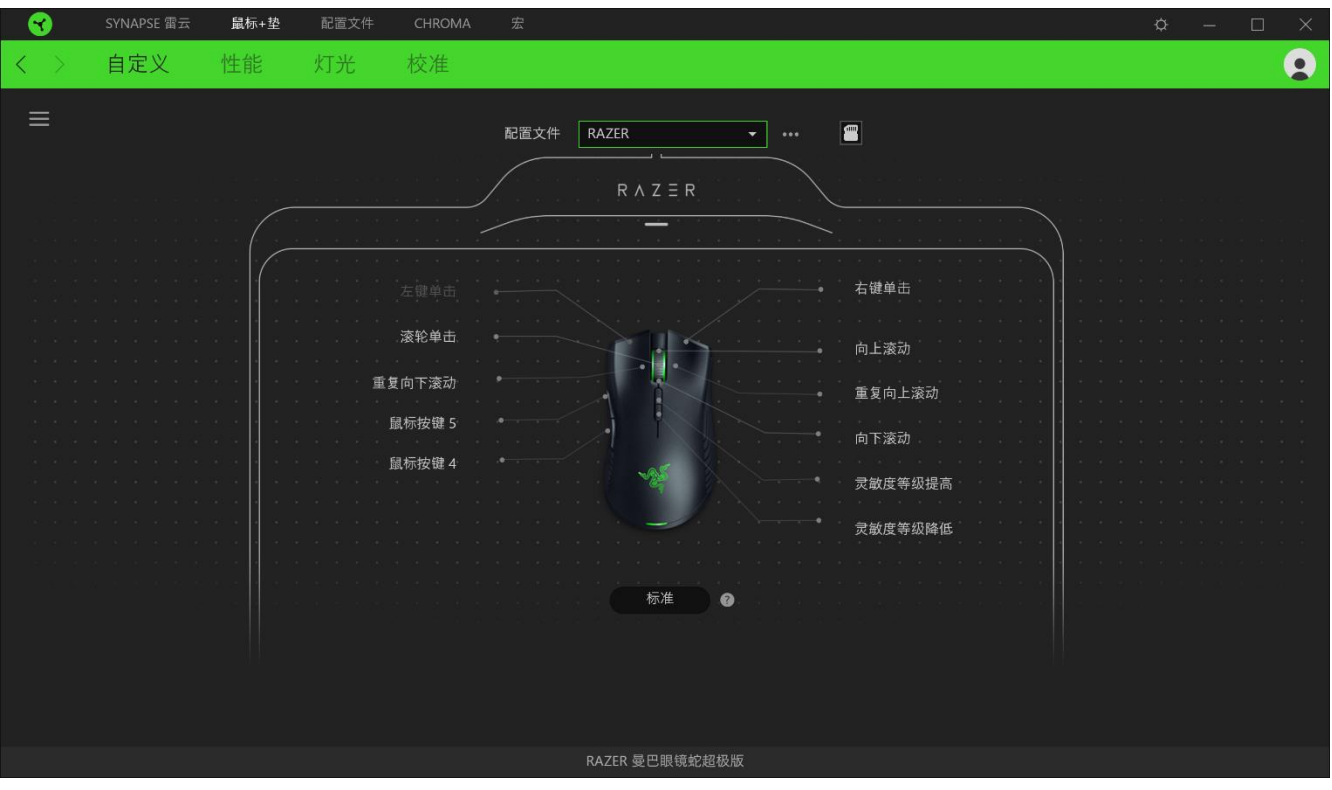

"自定义"子选项卡用于修改鼠标的按键分配。

#### 配置文件

配置文件是用于保存所有 Razer 外围设备设置的数据存储。默认情况下,配置文件名称以系统 名称为基础。只需按下"其他"按钮( ··· ), 即可添加、重命名、复制或删除配置文件。

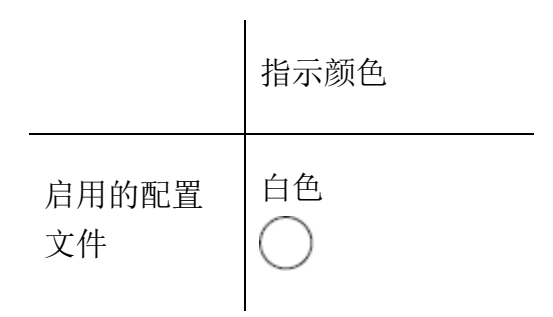

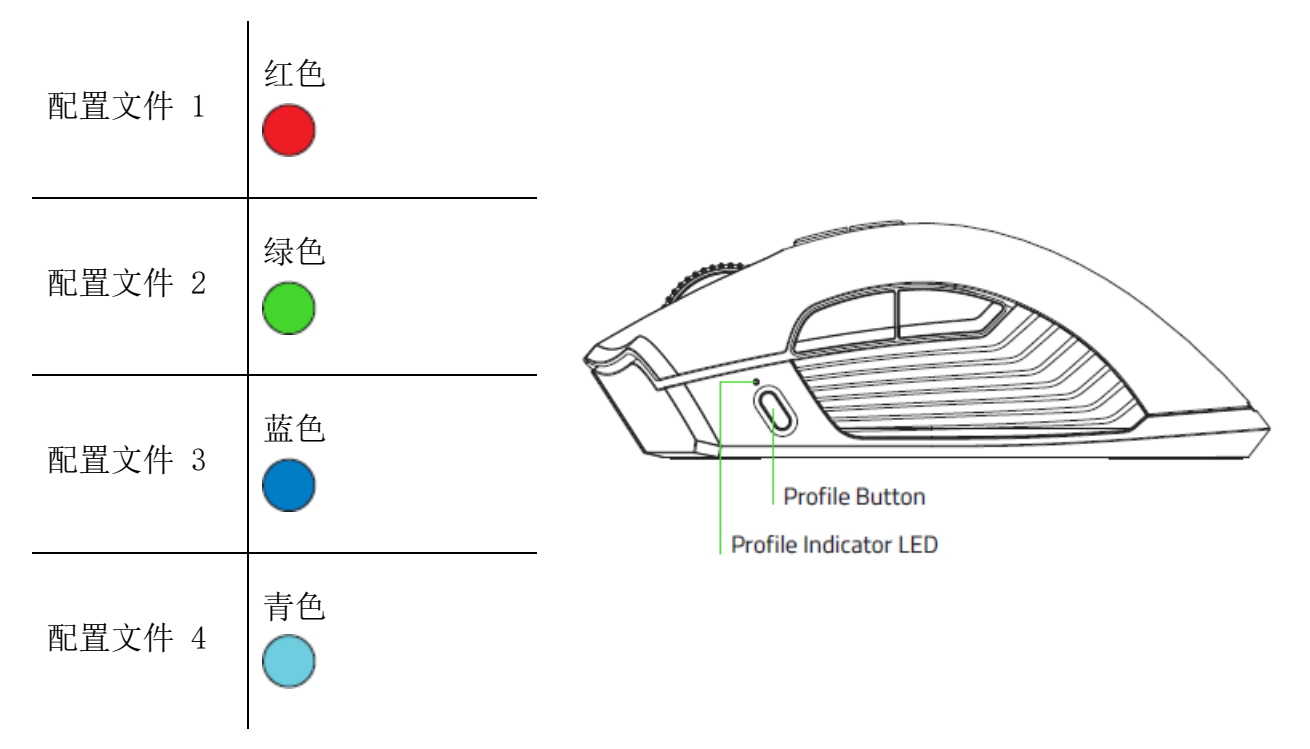

#### Hypershift

Hypershift 模式是次级按键分配组合,在按下 Hypershift 按键时会被激活。默认情况下, Hypershift 按键被分配给支持 Razer Synapse 雷云 3 的键盘的 FN 键, 但你可以将任何鼠标 按键分配为 Hypershift 键。

### 侧栏

单击"侧栏"按钮 (  $\equiv$  ) 将显示 Razer Lancehead TE 的所有当前按键分配。

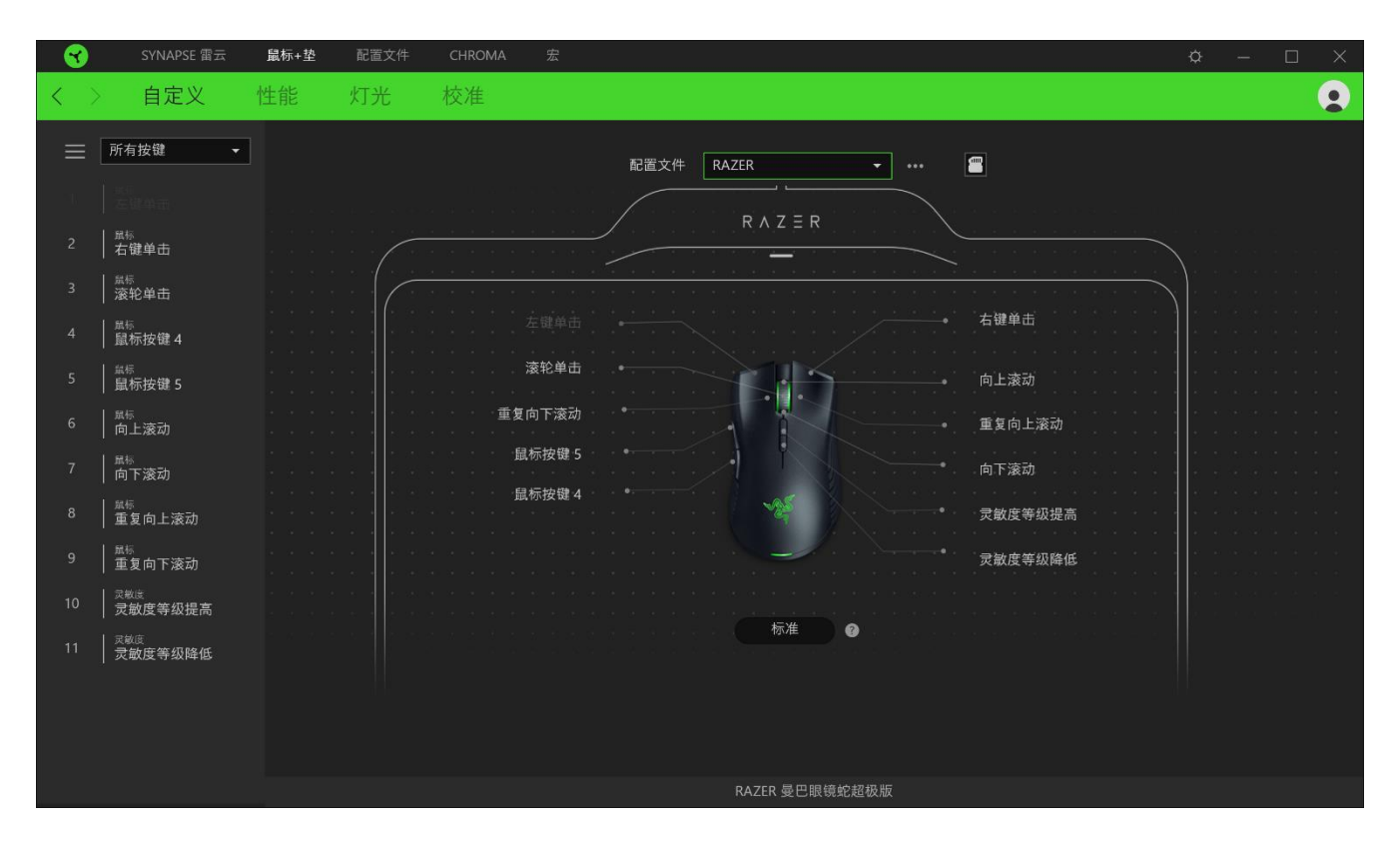

或者,你可以通过在"自定义"选项卡选择具体的按键分配以跳到该项。

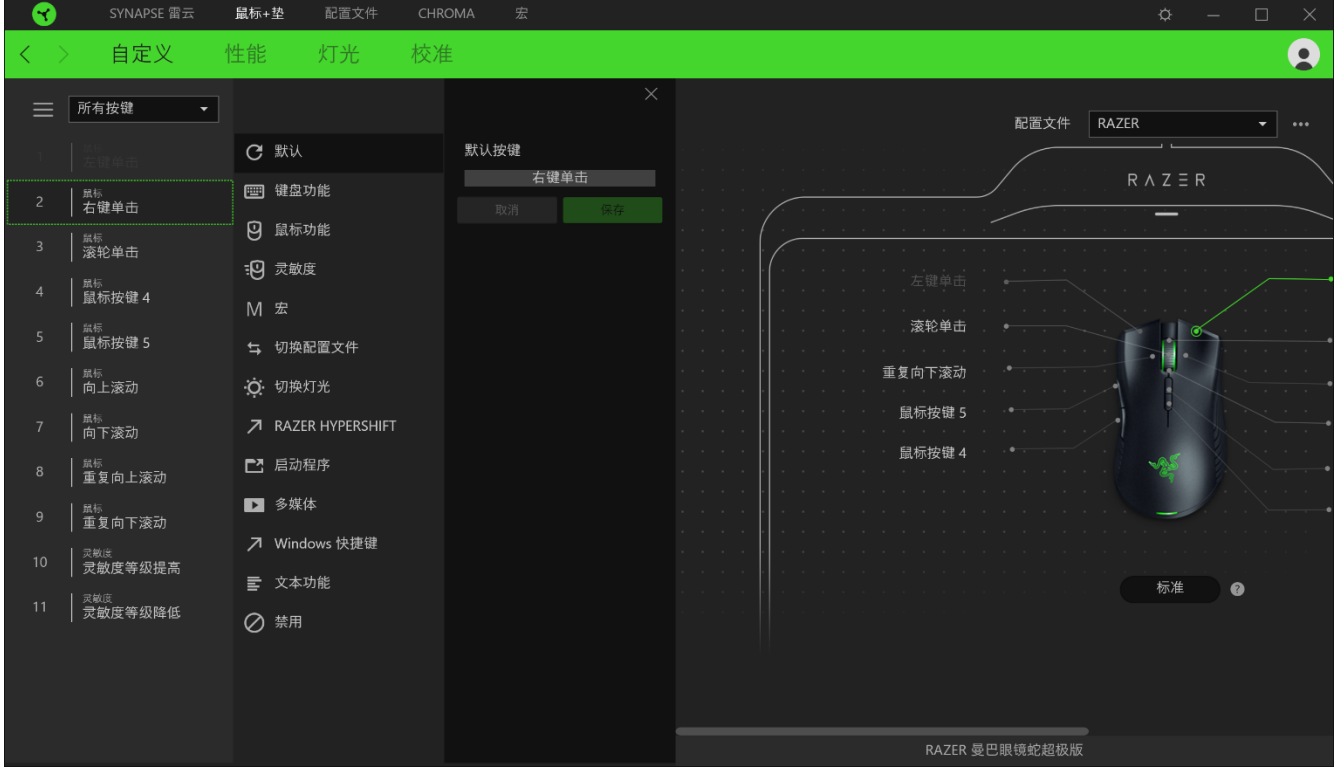

FOR GAMERS. BY GAMERS."

 $\mathbb{R}^n$ 

选择按键分配后,你可以将其更改为以下功能之一:

默认设置

此选项使你能够将鼠标按键恢复到其原始设置。

键盘功能

此选项会将按键分配更改为键盘功能。你可以选择启用 Turbo 模式,使得按下有关按键等同于 反复按下键盘功能按键。

# 鼠标功能

此选项会将当前按键分配替换为另一个鼠标功能。下面列出了你可以选择的功能:

- 左键单击 使用分配的按键执行单击鼠标左键的操作。
- 右键单击 使用分配的按键执行单击鼠标右键的操作。
- 滚轮单击 激活通用滚动功能。
- 双击 使用分配的按键执行双击鼠标左键的操作。
- 鼠标按键 4 在大多数互联网浏览器上执行"后退"命令。
- 鼠标按键 5 在大多数互联网浏览器上执行"前讲"命令。
- 向上滚动 一 使用分配的按键执行"向上滚动"命令。
- 向下滚动 使用分配的按键执行"向下滚动"命令。
- 向左滚动 一 使用分配的按键执行"向左滚动"命令。
- 向右滚动 使用分配的按键执行"向右滚动"命令。
- 重复向上滚动 按下分配的按键时继续执行"向上滚动"命令。
- 重复向下滚动 按下分配的按键时继续执行"向下滚动"命令。

你还可以在一些鼠标功能中启用 Turbo 模式,它允许你在按住按键时等同于反复按下并释放有 关的功能按键。

灵敏度

此功能使你能够按一下按键就能更改 Razer Lancehead TE 的 DPI 设置。下面列出了各个灵敏 度选项及其说明:

■ 灵敏度滑块 — 在按住指定按键时会将灵敏度更改为预定义的 DPI。释放按键将返回到 之前的灵敏度。

- 提升灵敏度等级 将当前灵敏度提高一个等级。
- 降低灵敏度等级 ─ 将当前灵敏度下降一个等级。
- 飞敏灵敏度 按下指定按键并向上或向下移动滚轮将分别增加或减少当前 DPI。
- 向上循环灵敏度等级 一 将当前灵敏度等级增加一级。达到最高灵敏度等级后,再次按 下按键时, 它将返回到第 1 等级。
- 向下循环灵敏度等级 一 将当前灵敏度等级减少一级。达到第 1 等级后,再次按下按键 时,它将返回到最高灵敏度等级[。单击此处了解有关灵敏度等级的更多信息](#page-20-0)

宏

宏是按照精确定时执行的击键和按键按压的预先记录顺序。通过将按键功能设置为宏,你可以 方便地执行一连串的命令[。单击此处了解有关宏的更多信息](#page-25-0)

切换配置文件

切换配置文件使你能够快速更改配置文件并加载一组新的按键分配。每当切换配置文件时,屏 幕上都会显示通知。

**O** 切换灯光

切换灯光可让你轻松切换当前的灯光效果与自定义灯光效果或"Chroma Effects"[。单击此处](#page-26-0) 了解有关 [Chroma Effects](#page-26-0) 的更多信息

Razer Hypershift

将按键设置为 Razer Hypershift 可让你通过按住该按键即可激活 Hypershift 模式。

启动程序

启动程序使你能够使用分配的按键打开应用程序或网站。当选择启动程序时,会出现两个选 项,要求你搜索要打开的特定应用程序,或者输入你要访问的网站的地址。

多媒体

此选项允许你将多媒体控制按键分配给 Razer 设备。下面列出了你可以选择的多媒体控制按键 功能:

- 音量- 降低音频输出音量。
- 音量+ 提高音频输出音量。
- 静音 使音频静音。
- 麦克风音量+ 提高麦克风音量。
- 麦克风音量- 降低麦克风音量。
- 麦克风静音 使麦克风静音。
- 全部静音 使麦克风和音频输出静音。
- 播放/暂停 播放、暂停或继续播放当前媒体文件。
- 上一曲目 播放上一曲目。
- 下一曲目 播放下一曲目。

■ Windows 8 超级按钮

此选项允许你将鼠标按键分配为执行 Windows 8 快捷键命令。有关更多信息,请访问: <http://windows.microsoft.com/en-us/windows-8/getting-around-tutorial>

Windows 快捷键

此选项允许你将鼠标按键分配为执行操作系统快捷键命令。有关更多信息,请访问: <http://support.microsoft.com/kb/126449>

文本功能

文本功能使你能够通过按一下按键便能输入预先写好的文本。只需在指定字段写下所需的文 本,然后无论何时按下分配的按键,即可输入文本。此功能具有完整的 Unicode 支持,因此你 还可以从字符映射表中插入特殊符号。

禁用

此选项将使已分配的按键无法使用。如果你不希望使用鼠标按键,或者它干扰到你玩游戏,则 可使用"禁用"功能。

#### 性能

"性能"子选项卡允许你修改灵敏度、加速度和轮询率。

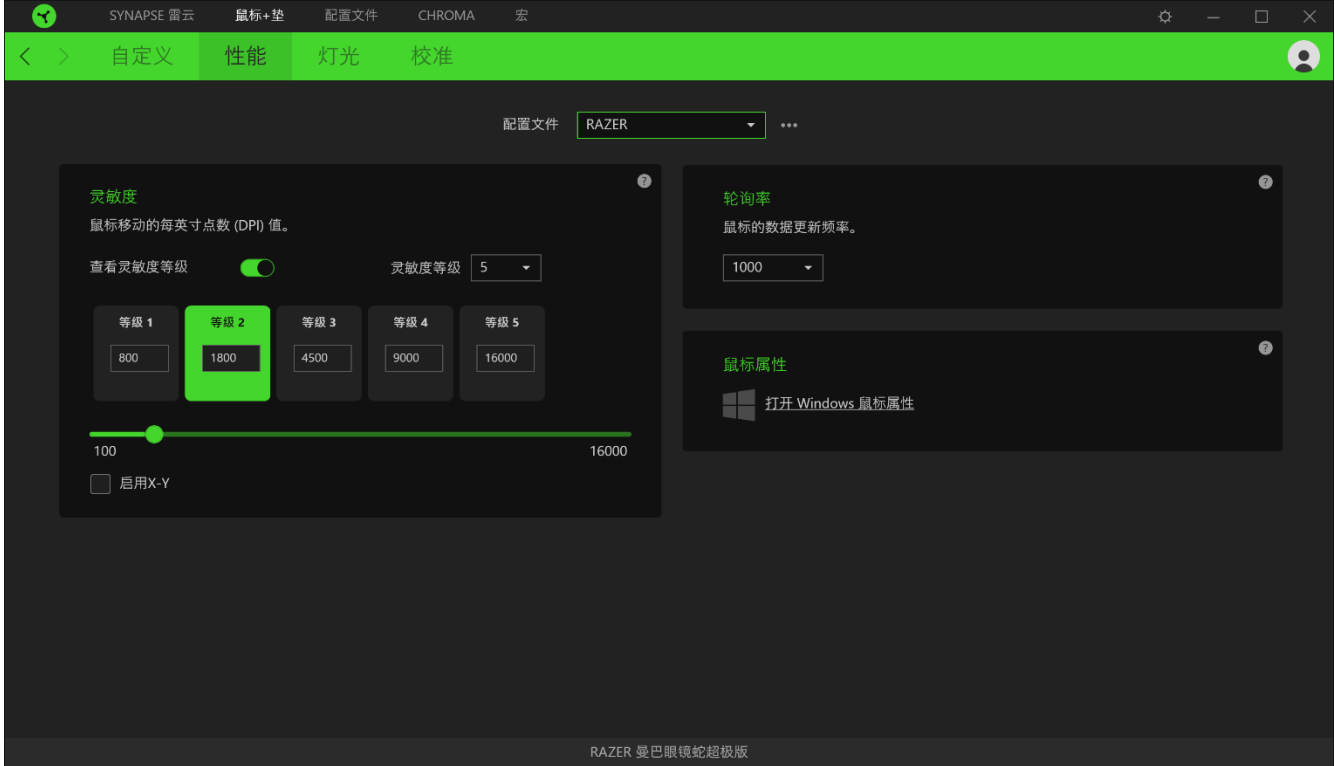

下面列出了各个性能选项及其说明。

#### 灵敏度

灵敏度是指根据鼠标移动的距离,光标行进的距离。DPI 越高,鼠标移动距离相同时光标行进 的距离越远。

启用 X/Y 轴灵敏度

默认情况下, X 轴(水平)和 Y 轴(垂直)使用相同的灵敏度值。但是, 你可以通过选择"启 用 X/Y 轴灵敏度"选项为每个轴设置不同的灵敏度值。

#### <span id="page-20-0"></span>查看灵敏度等级

灵敏度等级是预设的灵敏度值。你可以创建多达 5 个不同的灵敏度等级,然后使用灵敏度等级 向上按钮或向下按钮循环各个等级。你可以在使用此选项的同时启用 X/Y 轴灵敏度。

#### 加速度

加速度会根据你移动鼠标的速度而增加光标移动速度。数值越高,鼠标加速越快。

#### 轮询率

轮询率越高,计算机接收鼠标状态的信息越频繁,从而增加鼠标指针的反应时间。在下拉菜单 中选择所需的轮询率,可在 500Hz (2ms) 和 1,000Hz (1ms) 之间切换。

#### 鼠标属性

从这里, 你可以访问 Windows 鼠标属性, 你可以在其中修改可直接影响 Razer Mamba Hyperflux 的操作系统设置。

### 灯光

"灯光"子选项卡可让你修改 Razer 设备的灯光设置。

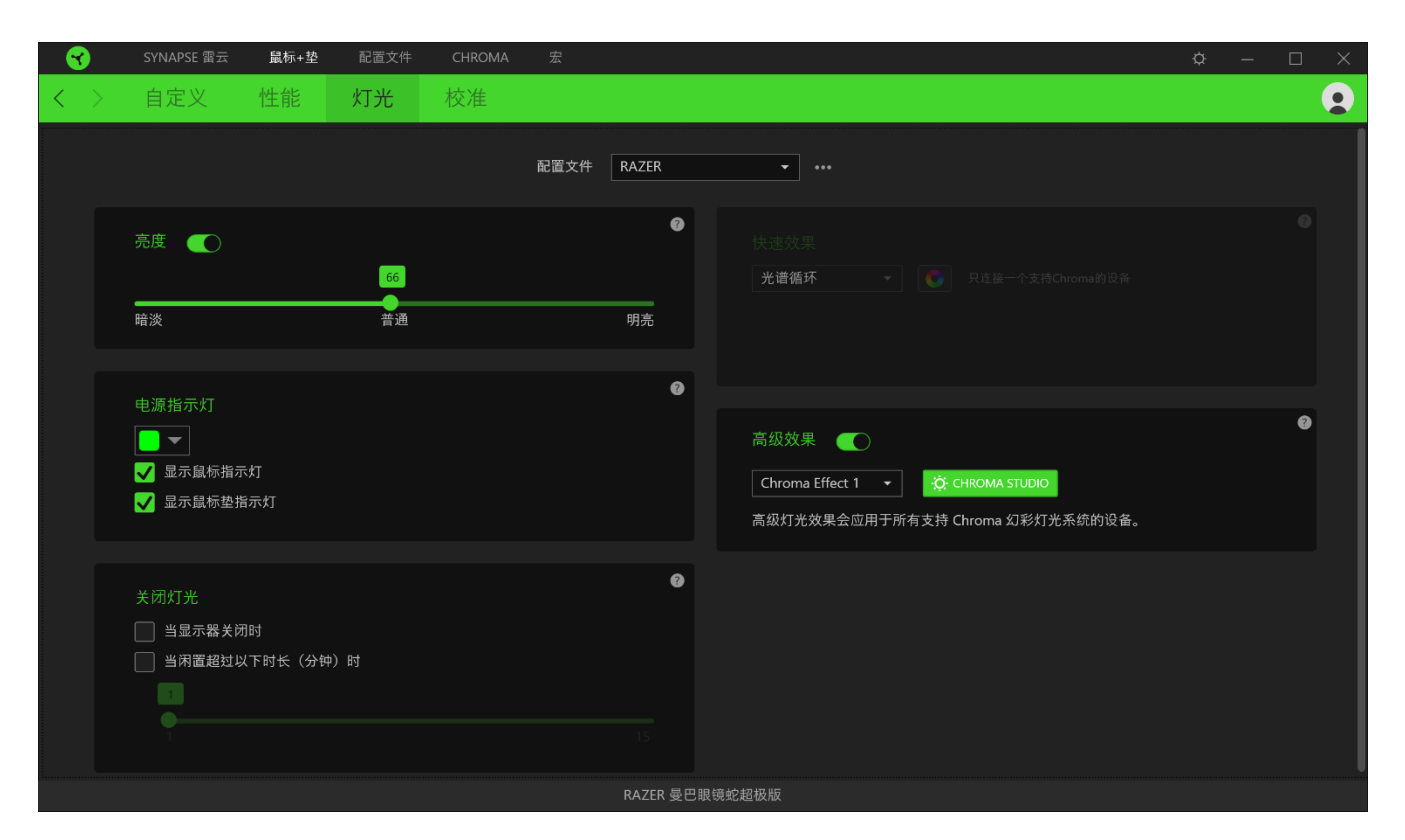

### 亮度

你可以通过切换"亮度"选项或使用滑块增加/减少亮度来关闭 Razer 设备的灯光。

#### 电源指示灯

该设置让你可以打开或关闭 Razer 雷蛇设备的电源通知。 你也可以使用该选项将指示灯设置 为任意颜色。

### 关闭灯光

这是一种省电工具,可让你在 Razer Mamba + Firefly Hyperflux 空闲一段时间后,根据系统 的显示屏关闭和/或自动关机,禁用设备的灯光。

#### 快速效果

你可以选择一些快速效果并应用于鼠标的灯光,如下所列:

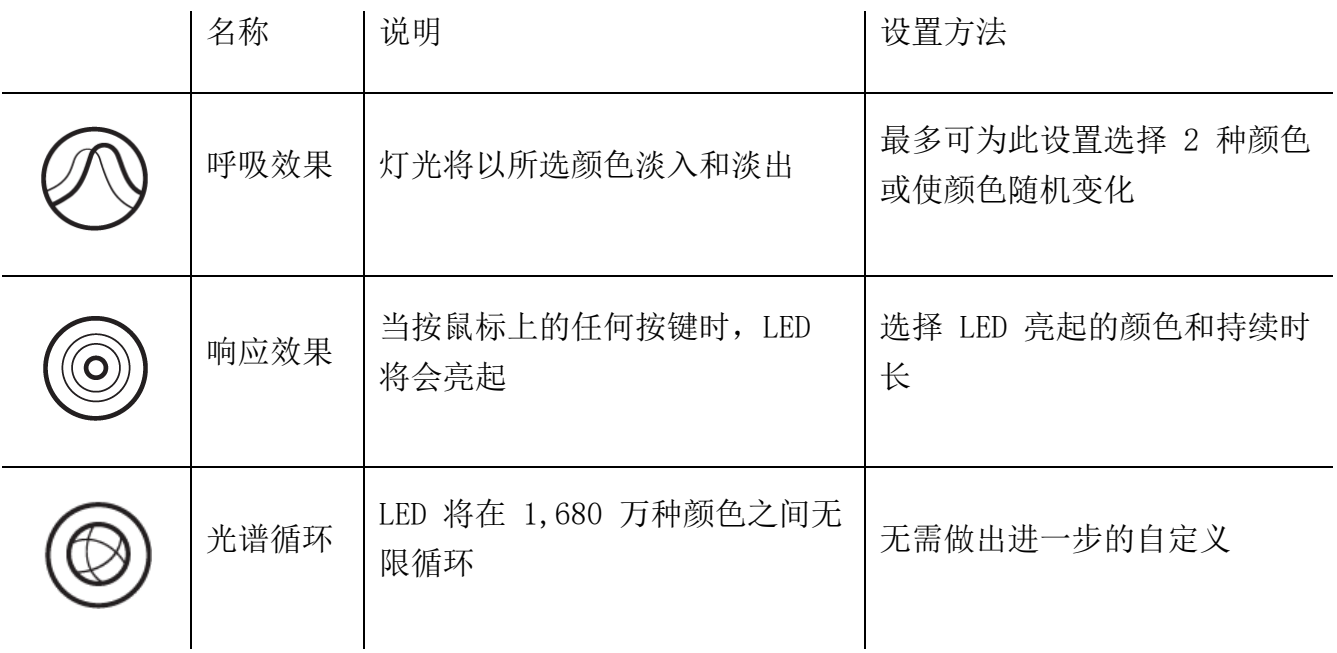

如果你还有其他支持 Razer Chroma 幻彩的设备, 则可以通过单击 Chroma Sync 按钮 (3) 将其快速效果与 Razer 设备同步。

#### 高级效果

"高级效果"选项允许你选择要在支持 Razer Chroma 幻彩的外围设备上使用的 LightPac。你 也可以使用 Chroma Studio 按钮( <sup>☆ cHROMA STUDIO</sup> ) 创建 Chroma Effect。单击此处了解有关 Chroma Studio 的更多信息

### 校准

"校准"子选项卡允许你将 Razer Precision 传感器优化到任何表面,以便提升鼠标的追踪性 能。要使用此功能,你必须单击"添加表面"选项,你可以从完整的 Razer 鼠标垫列表中选 择, 或添加自己的鼠标垫。

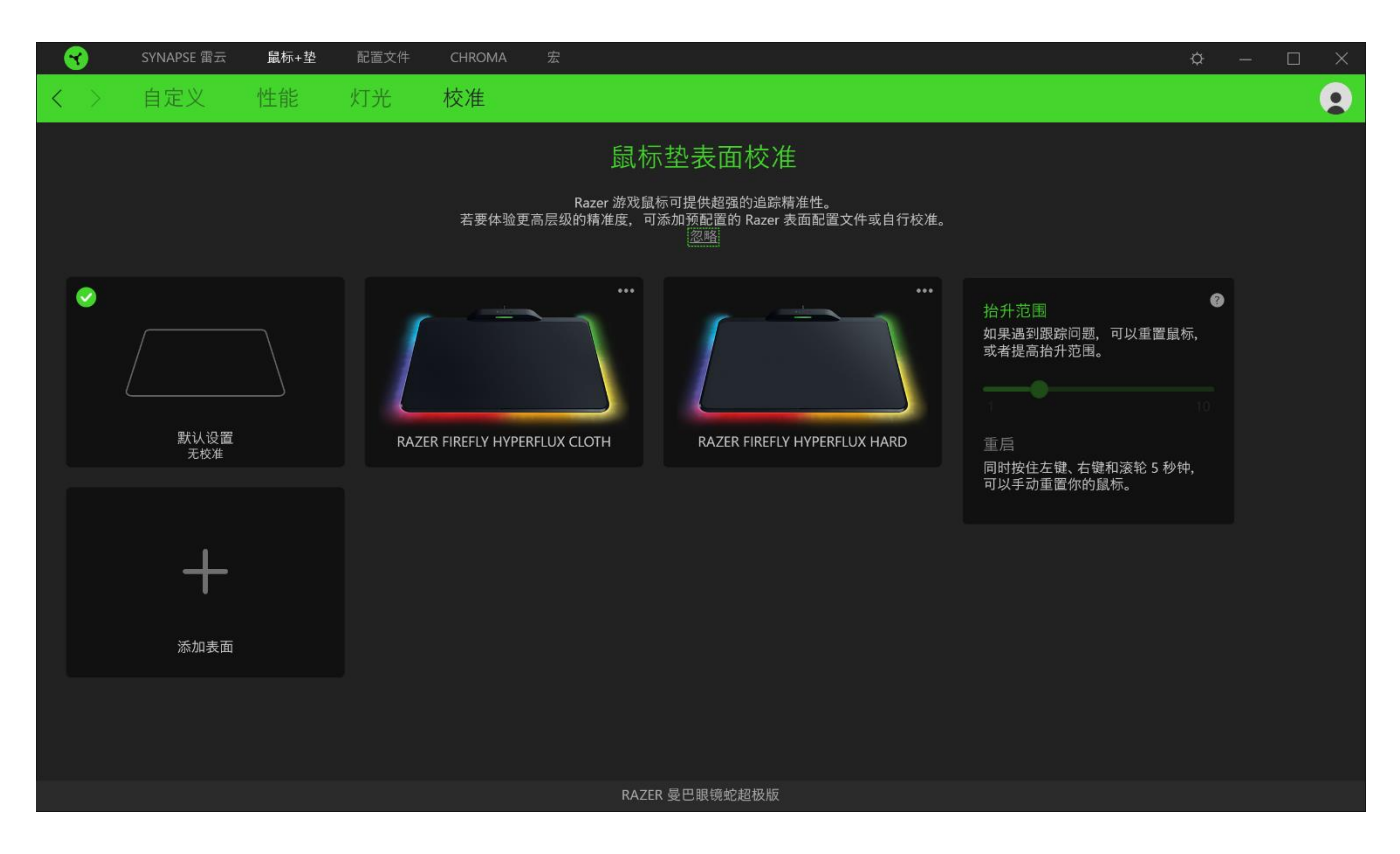

# 配置文件选项卡

"配置文件"选项卡是管理所有配置文件并将其应用到游戏和应用程序的便捷方式。

### 设备

使用"设备"子选项卡可查看哪个 Razer 设备正在使用特定的配置文件。要在所选设备中创建 新配置文件,只需单击添加按钮 (十) 即可。只需按下"其他"按钮 ( ), 即可重命名、复 制或删除配置文件。在使用"链接游戏"选项运行应用程序时,可以将每个配置文件设置为自 动激活。

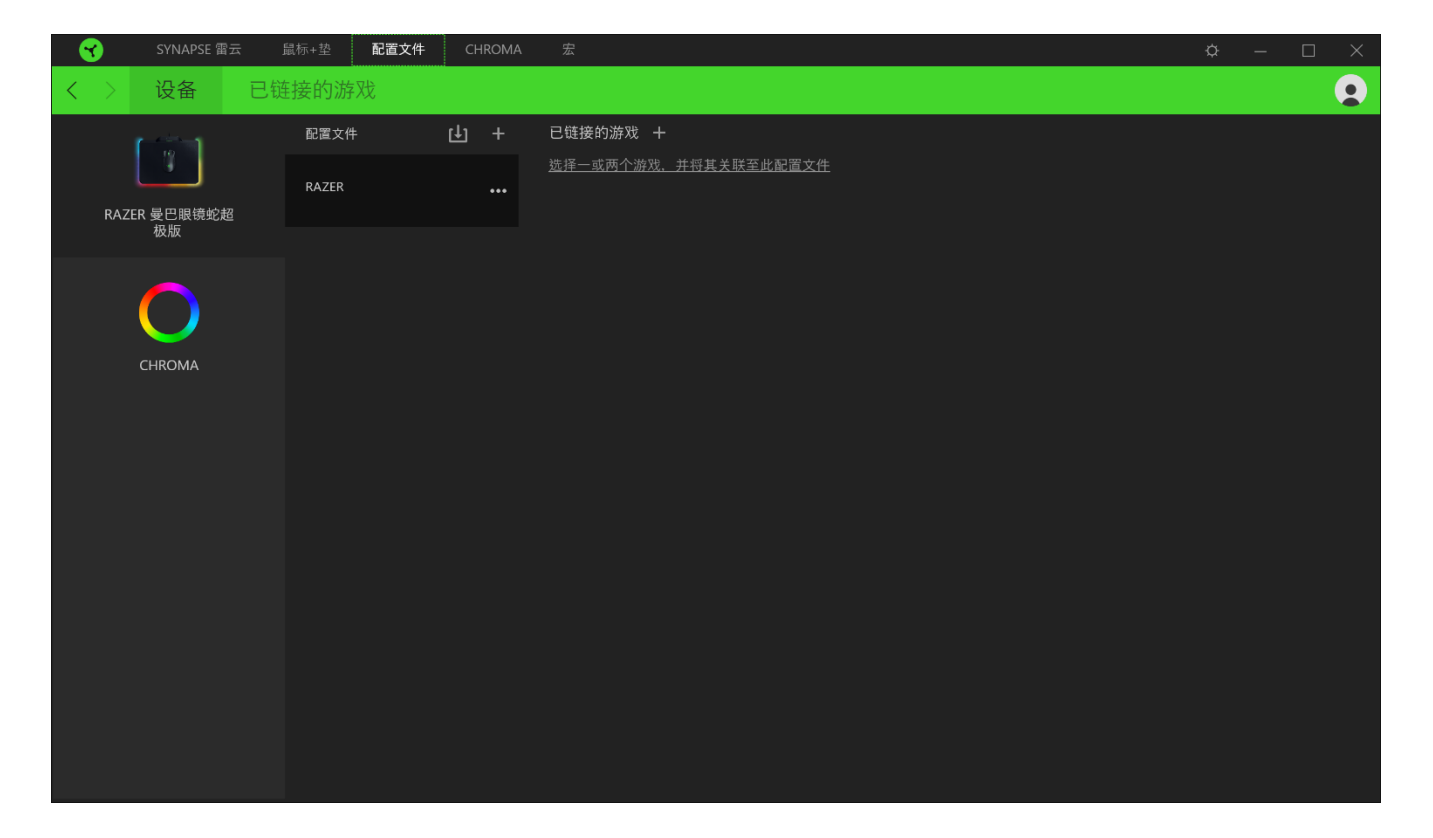

## 已链接的游戏

"已链接的游戏"子选项卡可让你灵活地添加游戏,查看与游戏相关联的外围设备或搜索已添 加的游戏。你还可以根据字母顺序、最后播放或播放次数最多排序游戏。即使没有链接到 Razer 设备,已添加的游戏仍将列在这里。

<span id="page-25-0"></span>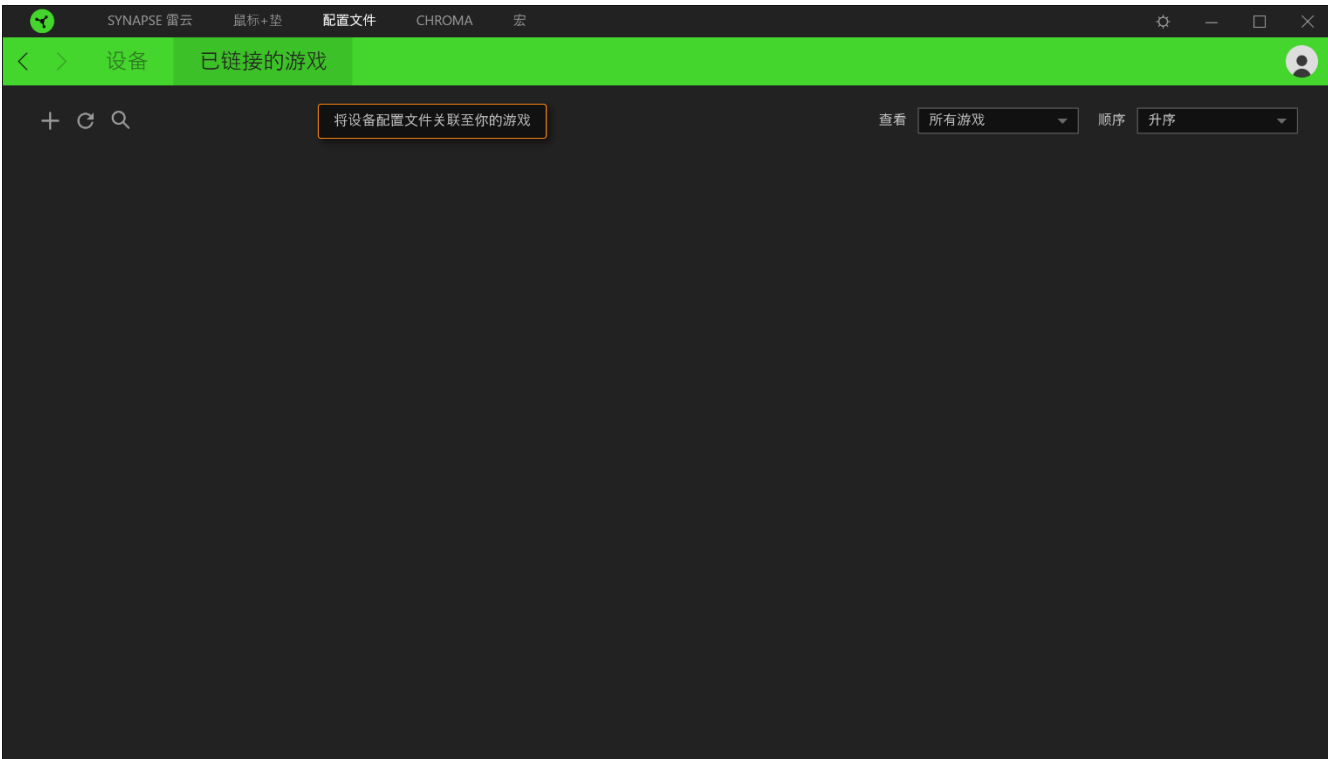

### CHROMA 幻彩选项卡

Chroma 幻彩选项卡允许你通过 Chroma Studio 创建高级灯光效果,或对支持 Razer Chroma 雷蛇幻彩功能的设备启用/禁用第三方集成应用,以带来真正的沉浸式灯光和游戏体验。

#### <span id="page-26-0"></span>STUDIO 子选项卡

"Studio"选项卡允许你创建和编辑自己的 Chroma 幻彩效果,并将其应用于所有支持 Razer Chroma 雷蛇幻彩的设备。

T只需单击"其他"按钮 ( ), 即可添加、重命名、复制或删除 Chroma 幻彩效果。若要将 所选效果层还原到其原始设置,请单击"重置"按钮( )。若要应用并保存修改的效果层,请 单击"保存"按钮 ( \* \* )。

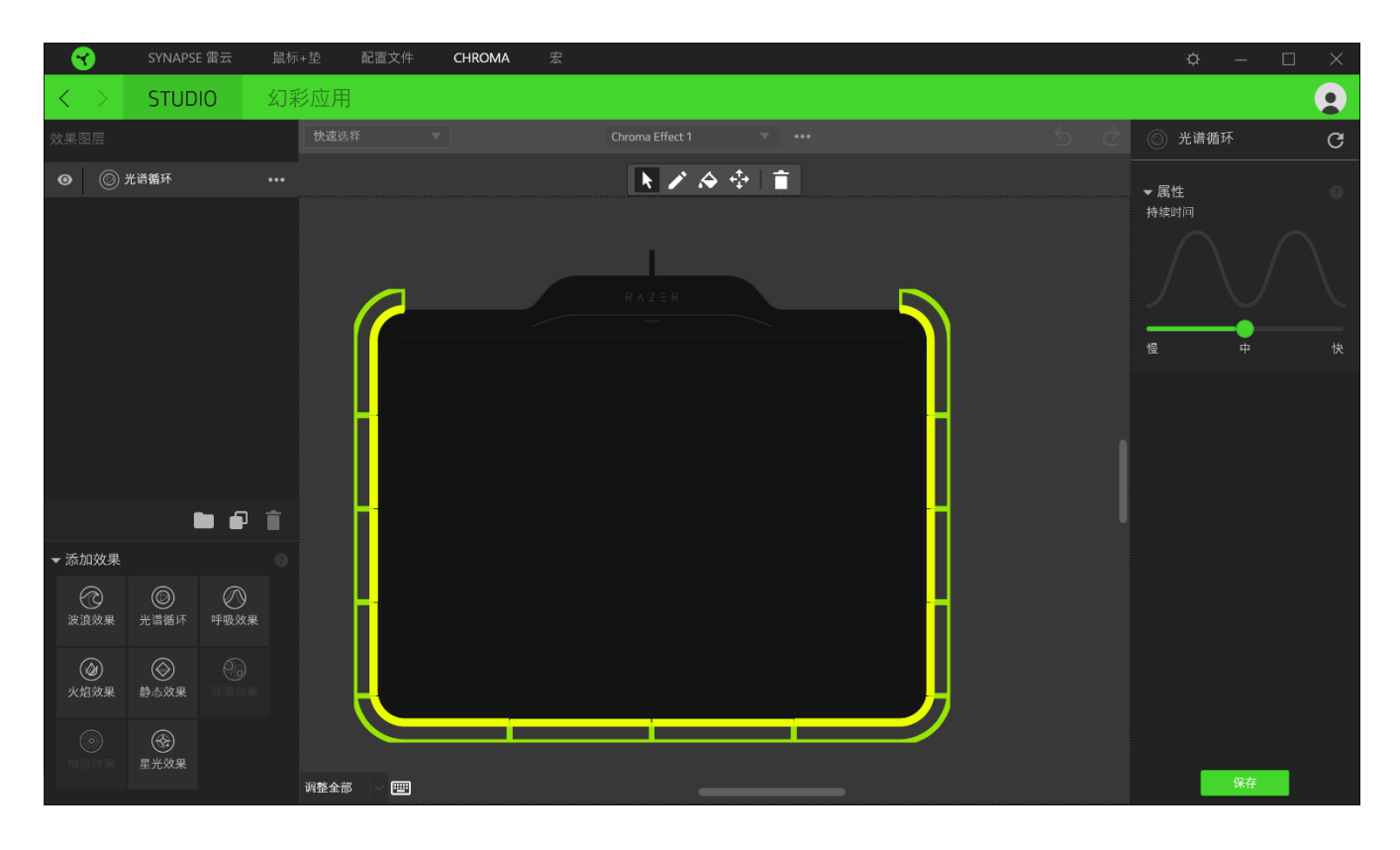

#### 快速选择

"快速选择"菜单是预设的灯光区域,可用于轻松自定义 Razer 设备。或者,你可以通过单 击该区域单独选择一个 LED,或者通过单击并拖动来选择多个 LED。

#### 效果层

灯光效果按层排列,其中最顶层优先。 你可通过单击"添加组"按钮(■)并将你想分组的 效果层拖到新建文件夹对多种灯光效果进行分组,或单击"复制"按钮( 1) 复制效果层,或 单击"垃圾桶"按钮 (■) 删除效果层。某些效果层可能具有重叠效果,因此你可能需要以特 定顺序排列效果层。

#### 添加效果

所有支持的快速效果都列在"添加效果"选项下,你可以通过单击以将其插入到效果层。你可 以在 Studio 上编辑快速效果,更改其预设颜色、属性和播放选项。

#### 应用

你可以在 应用子选项卡中为支持 Razer Chroma 幻彩的外围设备启用或禁用第三方集成应用。 你也可以通过 应用选项卡访问 Chroma 幻彩工作室,在当中下载第三方应用。

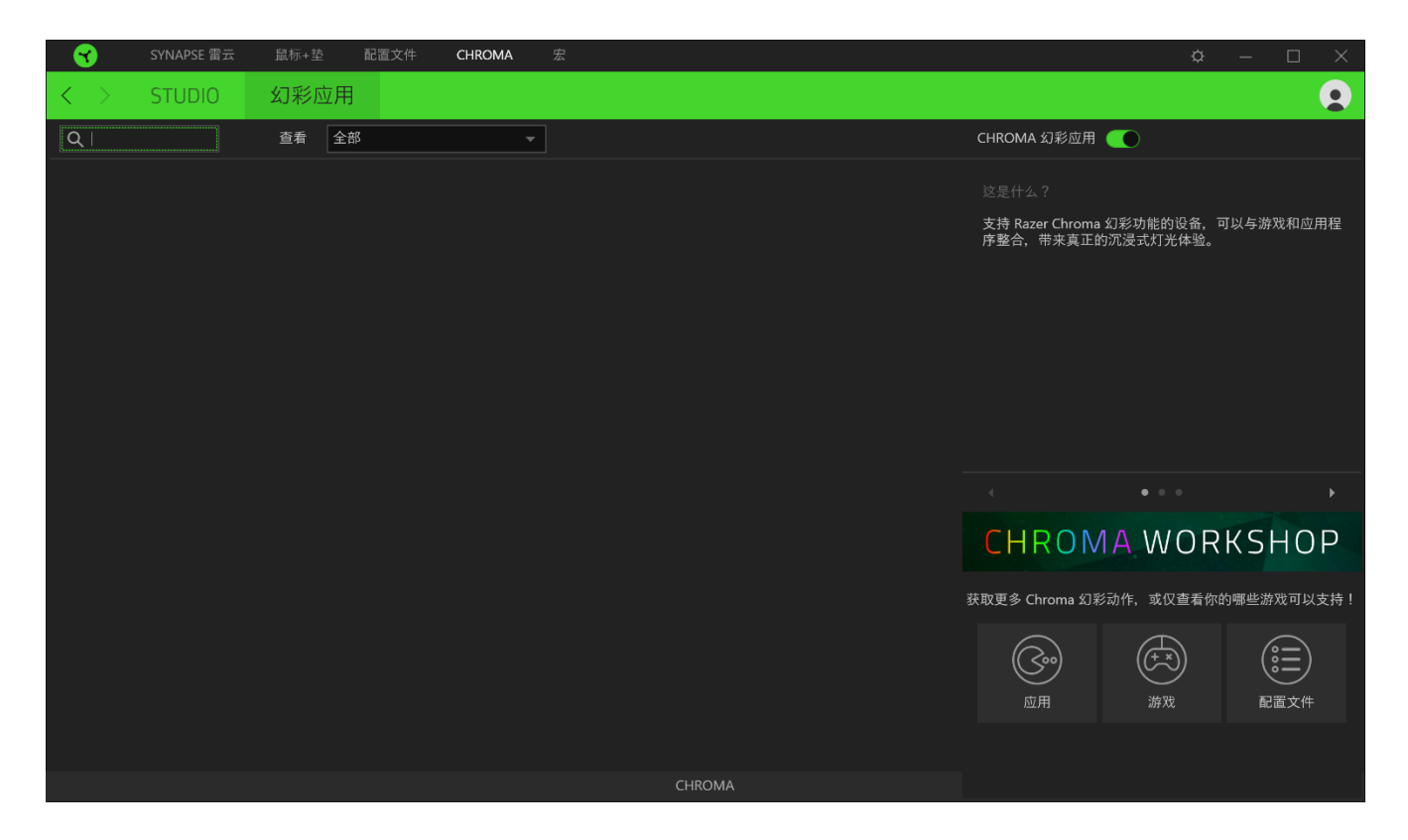

## 宏选项卡

如果你需要准确地执行一系列复杂的命令,那么你需要一个宏。宏是一组记录的击键、按键按 下和光标移动。"宏"选项卡允许你创建、编辑和整理这些宏,以便你可以将其分配给鼠标按 键。你也可以使用导入按钮 (1) 和导出按钮 (1) 与其他人共享宏。

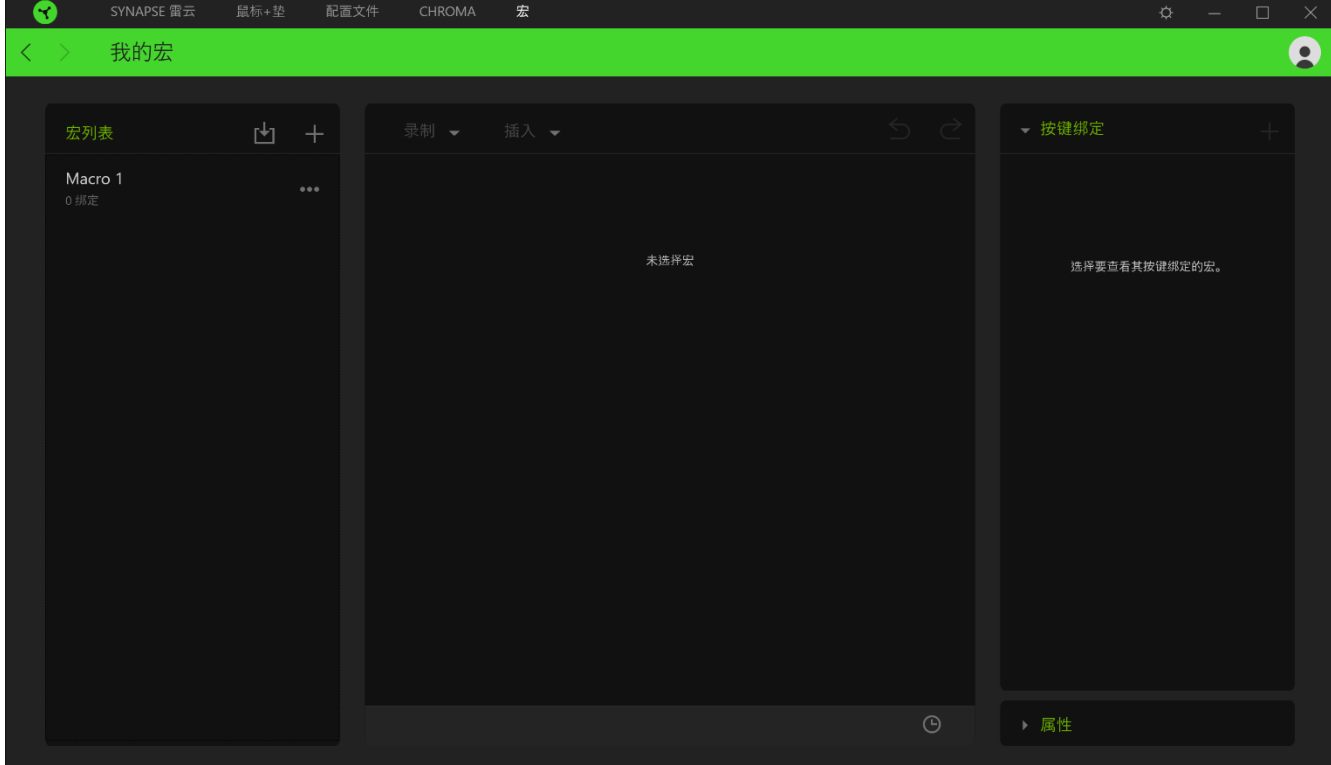

在宏部分还有其他选项可用,例如通过单击添加按钮(十)创建新的宏,通过单击垃圾桶按钮 (■) 删除当前宏, 以及使用复制按钮 (■) 复制当前宏。

要创建宏,先选择一个用于存储命令的宏名称,然后单击"已记录"菜单。在快捷键字段上为 宏指定键或按钮,选择延迟,然后选择是否要包括鼠标移动跟踪。选择宏的设置后,单击"开 始"按钮 (● 开始)。经过短暂的倒计时,所有击键和按键操作都将被记录在宏屏幕上。完成 录制宏命令后,单击"停止"按钮 ( <sup>■ 停止</sup> ) 以结束会话。

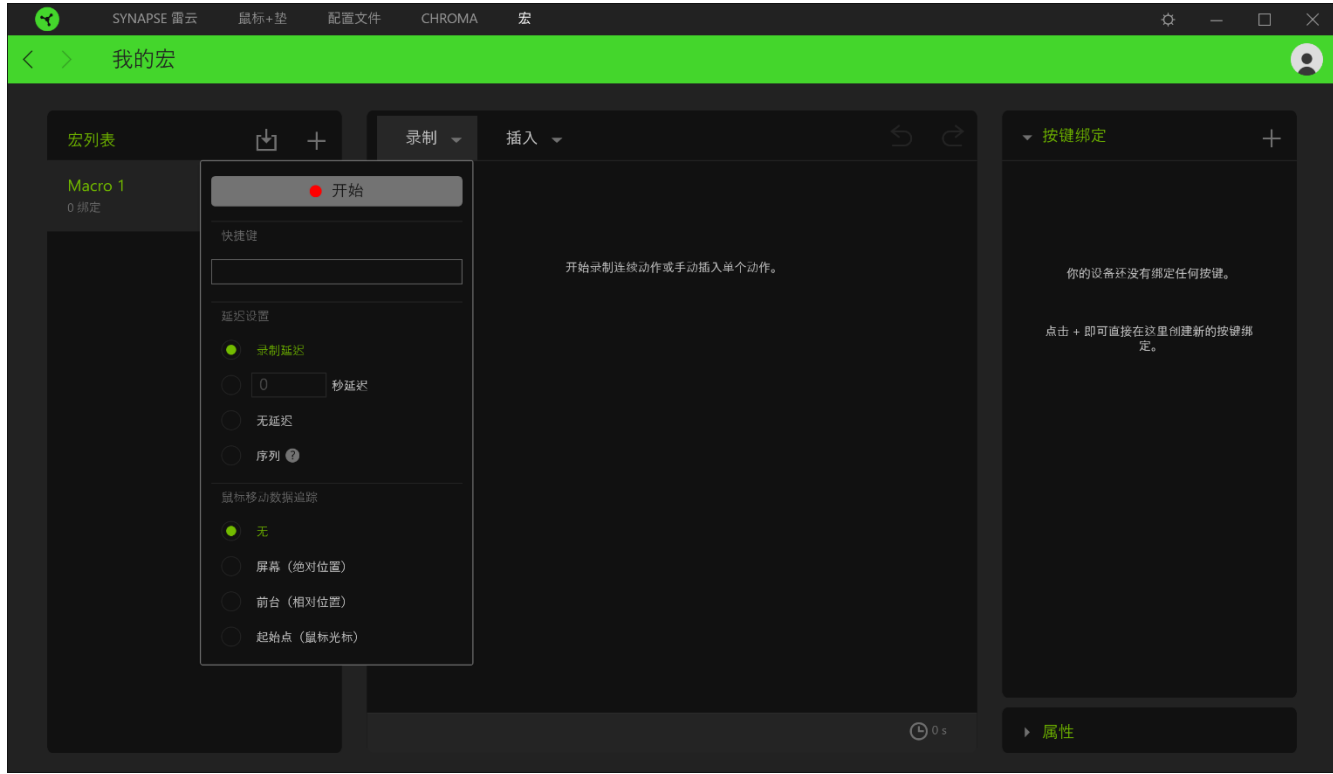

录制宏后,你可以通过在宏屏幕上选择每个命令来编辑你已输入的命令。每次击键或按键操作 都会按顺序排列,且屏幕顶部显示的是以第一个命令排列的顺序。"插入"菜单允许你添加其 他击键、按键操作、键入文本、运行命令、循环一组命令,或插入整个宏组。

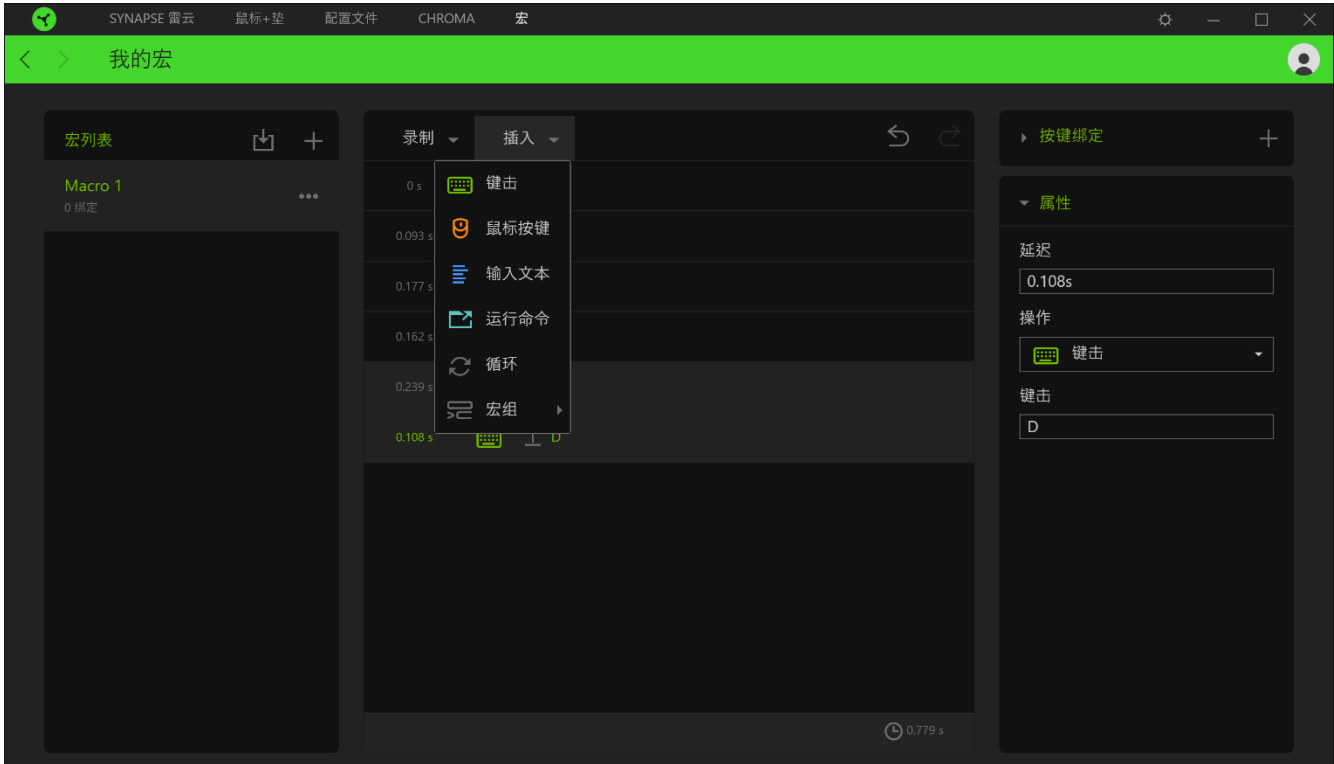

### 按键绑定

按键绑定选项允许你查看所选宏的快捷键。

#### 属性

"属性"选项使你能够单独编辑命令、调整其延迟、更改操作,还可以更改宏的总持续时间, 以便使其执行速度更快或更慢。

### 设置窗口

在 Razer Synapse 3 雷云 3上点击 (  $\dot{\varphi}$  ) 按钮即出现 "设置"窗口。通过设置窗口, 你可配 置 Razer Synapse 3 雷云 3 的启动模式和显示语言、查看 Razer 雷蛇设备的高级用户指南或 在任何已连接的 Razer 雷蛇设备上执行恢复出厂设置。

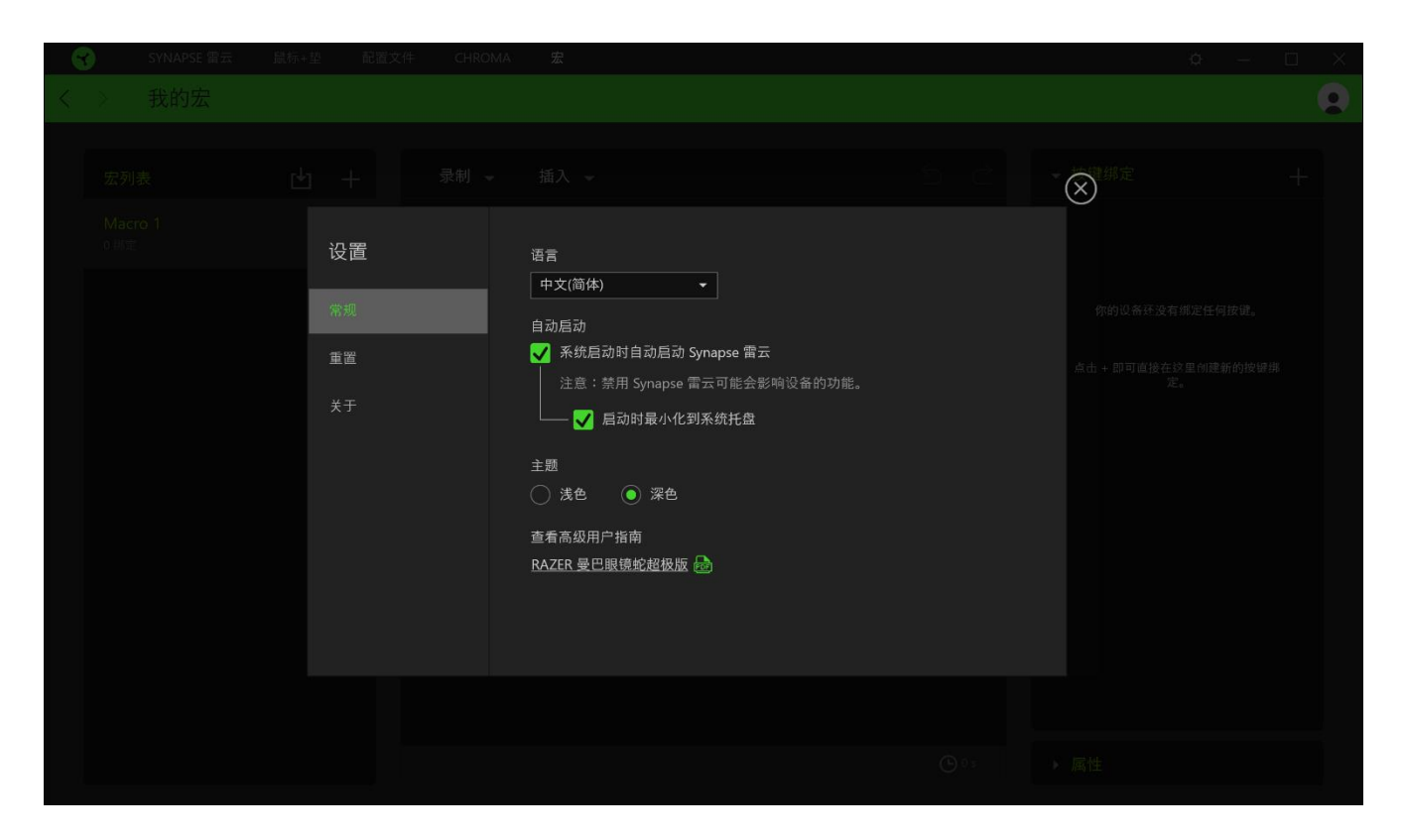

### "常规"选项卡

你可通过设置窗口的默认选项卡("常规"选项卡)更改软件的显示语言和启动模式,或查看 所有已连接的 Razer 雷蛇设备的高级用户指南。

#### 重置选项卡

你可以使用"重置"选项卡对所有带有内置内存的已连接 Razer 雷蛇设备执行恢复出厂设置, 以及恢复 Razer Synapse 雷云教程, 以便在下次启动时再次熟悉 Razer Synapse 雷云 3 的新 特性。

注:重置 Razer 雷蛇设备时,保存在所选设备内置内存上的所有配置文件都将被删除。对没有内置内 存的设备执行恢复出厂设置,只会使用默认设置在 Razer Synapse 雷云 3 上为你的设备创建一个新的 配置文件。

### 关于选项卡

"关于"选项卡显示软件的简要信息和版权声明,以及提供其使用条款的相关链接。 你还可 以使用此选项卡查看软件更新,或快速访问 Razer 雷蛇的交流社区。

### <span id="page-32-0"></span>8. 安全与维护

### 安全指南

为了在使用 Razer Mamba + Razer Firefly Hyperflux时最大限度地确保安全,我们建议你遵 循以下指南:

如果你发现设备运行异常,并且无法排除故障,请拔出设备并拨打 Razer 服务热线或访问 [support.razer.com](http://www.support.razer.com/) 以获取技术支持。在任何情况下都不要自行维修本设备。

请勿拆解设备(这样做会导致质保失效),也不要在电流负载异常的情况下使用设备。

保持设备远离液体和潮湿环境。确保设备运行温度在 0°C (32°F) 至 40°C (104°F) 之 间。如果温度超出这一范围,请拔出并/或关闭设备,以便使温度稳定至最佳水平。

### 舒适性

研究显示,长期重复动作、电脑周边产品布局不当、身体姿势不正确和各种不良习惯都会影响 身体健康并且造成神经、肌腱和肌肉伤害。以下指引可帮助你避免遭受此类伤害并确保你可以 无比舒适地使用 Razer Mamba + Razer Firefly Hyperflux。

- 将键盘和显示器放在你的正前方,将你的鼠标放在键盘旁边。将你的肘关节放在身体侧 面,距离不要太远,并将你的键盘放置在易于触及的位置。
- 调节座椅与电脑桌的高度,以使键盘与鼠标的高度不高于肘关节。
- 确保脚部始终都有良好的支撑,同时挺直身体并放松肩部。
- 玩游戏期间,放松腕部并使其处于伸直状态。如果你手部重复某些动作,尽量不要长时 弯曲、伸展或扭动你的手部。
- 请勿将手腕长时间放在坚硬表面上。玩游戏时使用腕垫支撑你的手腕。
- 根据你的游戏风格自定义键盘上的按键,以减少游戏过程中重复和不适的动作。
- 切勿整天保持同一个姿势坐着。经常起身离开你的桌子做些活动,伸展手臂,活动肩 膀、脖子和腿。

如果在使用鼠标时双手、手腕、肘部、肩膀、颈部或后背出现疼痛、麻木或刺痛等身体不适状 况,请立即咨询合格的医师。

### 维护和使用

Razer Mamba + Razer Firefly Hyperflux 只需很少的维护, 就能保持最佳性能。我们建议你 每月定期将设备从电脑中拔出,然后使用软布或棉签进行清洁,以防止污垢积聚。切勿使用肥 皂或腐蚀性清洁剂。

若要享受极致的鼠标操控体验,我们强烈建议你选购 Razer 的高级鼠标垫。有些表面会造成垫 脚过度磨损,需要时刻小心,如有需要,请更换脚垫。

请注意, Razer Mamba + Razer Firefly Hyperflux 的传感器已针对 Razer 鼠标垫进行了"精 调"或优化。这意味着传感器已经过广泛测试,以确认 Razer Mamba + Razer Firefly Hyperflux在 Razer 鼠标垫上获得最佳读取和追踪性能。

# <span id="page-34-0"></span>9. 法律声明

### 版权和知识产权信息

©2018 Razer Inc. 保留所有权利。Razer、三头蛇徽标、Razer 徽标、"始于玩家,赋予玩家 "和"采用 Razer Chroma 幻彩技术"徽标是 Razer Inc. 和/或附属公司在美国或其他国家/ 地区的商标或注册商标。所有其他商标和商品名称均为其各自所有者的财产,本文中提及的其 他公司名称和产品名称可能是其各自公司的商标。

Windows 和 Windows 徽标是 Microsoft 集团公司的商标。

Razer Inc. (简称为"Razer")可能对本指南中的产品有版权、商标、商业秘密、专利、专利 申请或其他知识产权(无论是否注册)。提供本指南并不向你授予任何此类版权、商标、专利 或其他知识产权的许可。Razer Mamba + Razer Firefly Hyperflux 锐蝮蛇竞技版(本指南中 称为"产品")可能与包装上或其他地方上的图片不同,请以实物为准。Razer 对于此类差异 或任何其他可能出现的错误不承担任何责任。本指南中的信息可能随时更改,恕不另行通知。

#### 有限产品质保

有关有限产品保修的最新条款,请访问 [razer.com/warranty](http://www.razer.com/warranty)。

#### 责任限制

在任何情况下,由于任何形式的产品分发、销售、转售、使用或不能使用而导致的任何利润损 失、信息或数据的丢失,以及特殊、偶然、间接、惩罚性或结果性或附带损害,Razer 均不承 担责任。在任何情况下,Razer 所承担的责任均不超过产品的零售价。

#### 常规

本协议条款将受产品采购地司法管辖区的法律管辖和解释。如果本协议中任何条款被认定为无 效或不可执行,则此类条款(只要其无效或不可执行)不得生效并应排除在本协议之外,但不 会让任何剩余的条款无效。Razer 保留随时修订任何条款的权利, 恕不另行通知。